# HP OMi Management Pack for Infrastructure

For the Linux and Windows® operating systems

Software Version: 1.00

<span id="page-0-0"></span>Online Help

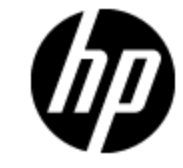

Document Release Date: June 2013

Software Release Date: June 2013

# **Legal Notices**

## **Warranty**

The only warranties for HP products and services are set forth in the express warranty statements accompanying such products and services. Nothing herein should be construed as constituting an additional warranty. HP shall not be liable for technical or editorial errors or omissions contained herein.

The information contained herein is subject to change without notice.

## **Restricted Rights Legend**

Confidential computer software. Valid license from HP required for possession, use or copying. Consistent with FAR 12.211 and 12.212, Commercial Computer Software, Computer Software Documentation, and Technical Data for Commercial Items are licensed to the U.S. Government under vendor's standard commercial license.

# **Copyright Notice**

© Copyright 2013 Hewlett-Packard Development Company, L.P.

## **Trademark Notices**

Adobe™ is a trademark of Adobe Systems Incorporated.

Microsoft® and Windows® are U.S. registered trademarks of Microsoft Corporation.

UNIX® is a registered trademark of The Open Group.

## **Documentation Updates**

The title page of this document contains the following identifying information:

- Software Version number, which indicates the software version.
- Document Release Date, which changes each time the document is updated.
- Software Release Date, which indicates the release date of this version of the software.

To check for recent updates or to verify that you are using the most recent edition of a document, go to:

#### **http://h20230.www2.hp.com/selfsolve/manuals**

This site requires that you register for an HP Passport and sign in. To register for an HP Passport ID, go to:

#### **http://h20229.www2.hp.com/passport-registration.html**

Or click the **New users - please register** link on the HP Passport login page.

You will also receive updated or new editions if you subscribe to the appropriate product support service. Contact your HP sales representative for details.

# **Support**

Visit the HP Software Support Online web site at:

#### **http://www.hp.com/go/hpsoftwaresupport**

This web site provides contact information and details about the products, services, and support that HP Software offers.

HP Software online support provides customer self-solve capabilities. It provides a fast and efficient way to access interactive technical support tools needed to manage your business. As a valued support customer, you can benefit by using the support web site to:

- Search for knowledge documents of interest
- Submit and track support cases and enhancement requests
- Download software patches
- Manage support contracts
- Look up HP support contacts
- Review information about available services
- Enter into discussions with other software customers
- Research and register for software training

Most of the support areas require that you register as an HP Passport user and sign in. Many also require a support contract. To register for an HP Passport ID, go to:

#### **http://h20229.www2.hp.com/passport-registration.html**

To find more information about access levels, go to:

#### **http://h20230.www2.hp.com/new\_access\_levels.jsp**

# **Disclaimer for PDF Version of Online Help**

This document is a PDF version of the online help. This PDF file is provided so you can easily print multiple topics from the help information or read the online help in PDF format.

**Note**: Some topics do not convert properly to PDF, causing format problems. Some elements of online help are completely removed from the PDF version. Those problem topics can be successfully printed from within the online help.

# <span id="page-5-0"></span>**Contents**

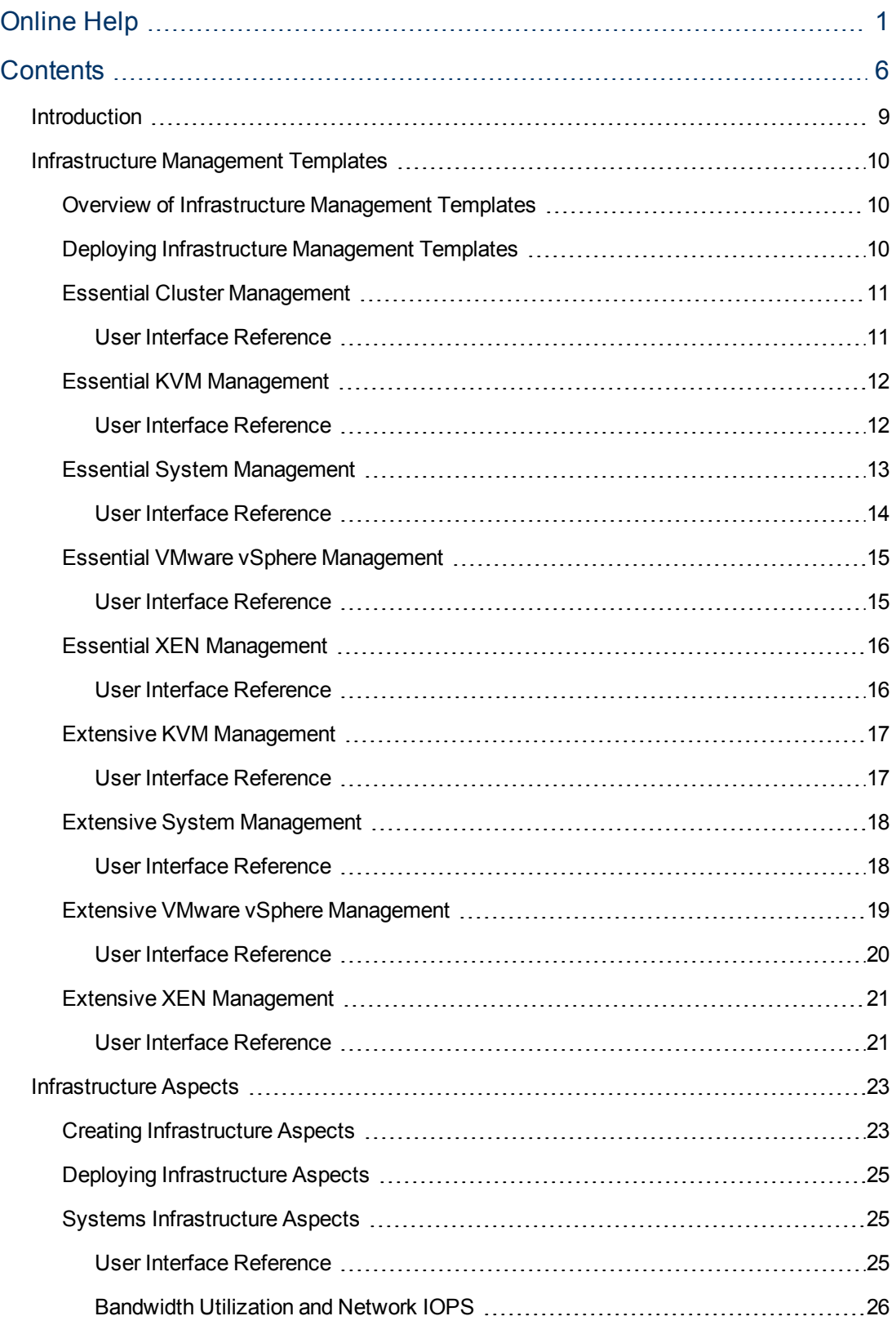

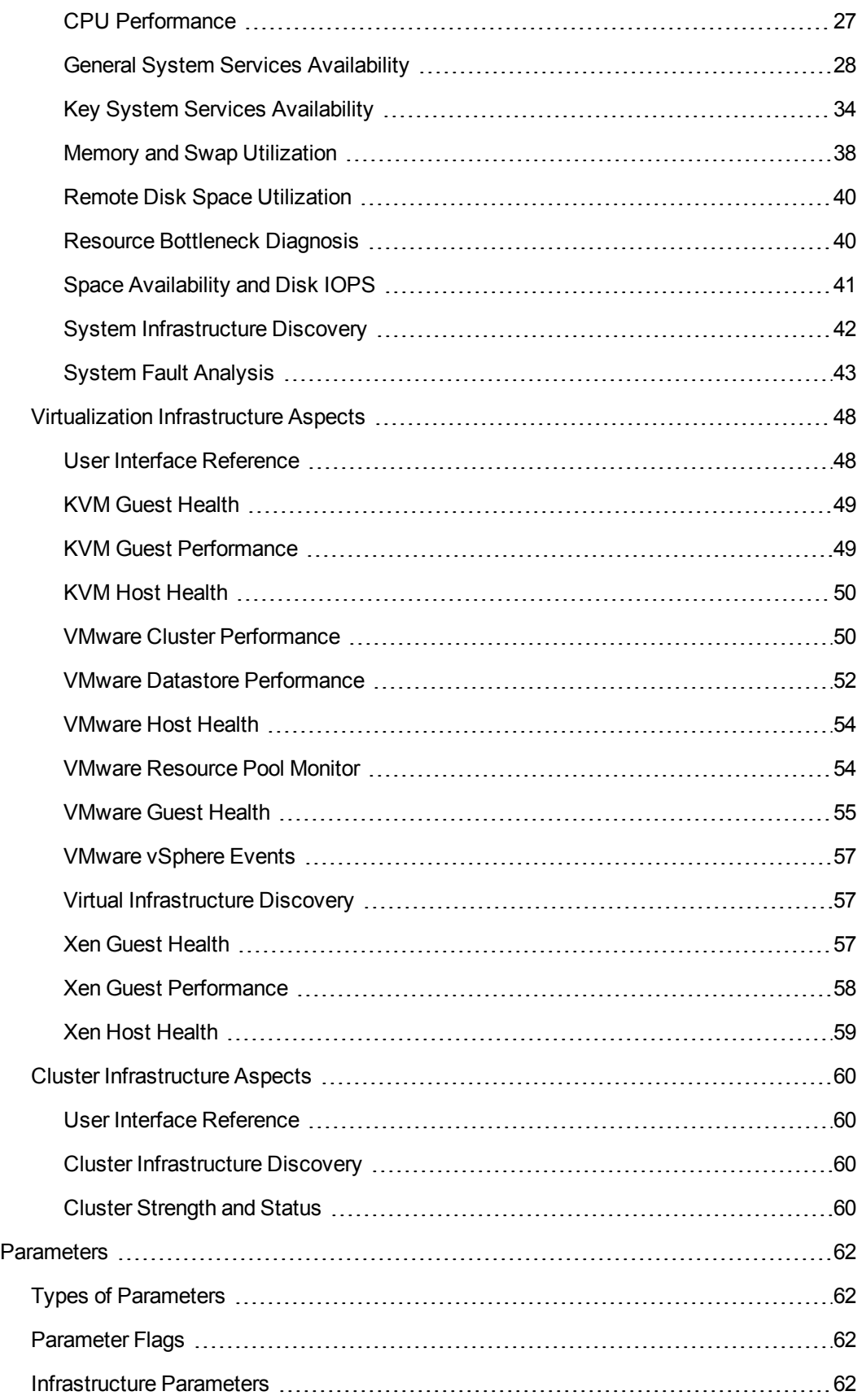

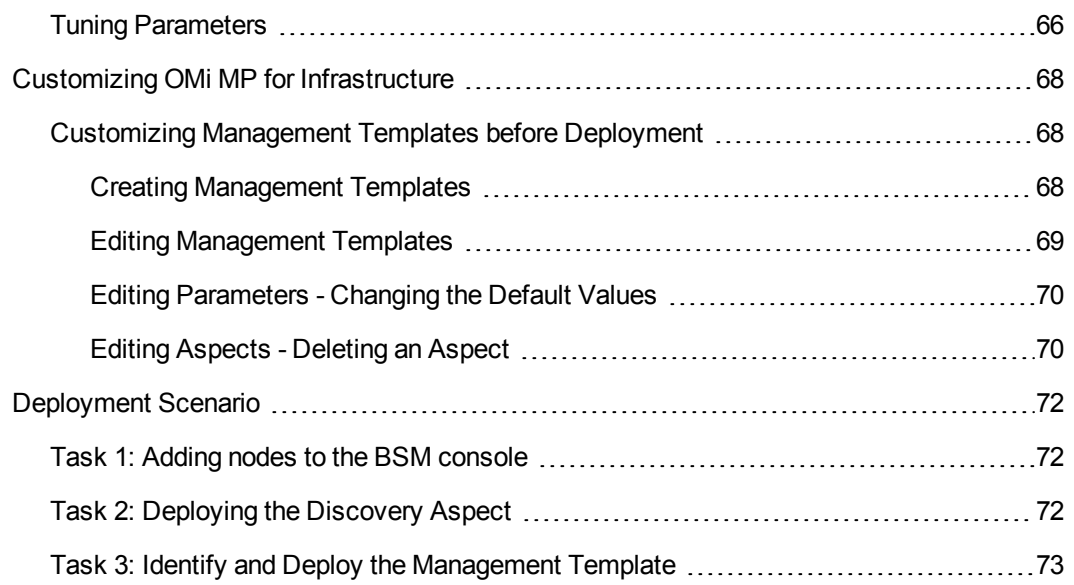

# <span id="page-8-0"></span>**Chapter 1**

## **Introduction**

The OMi Management Pack for Infrastructure (OMi MP for Infrastructure) works with Operations Manager i (OMi) and enables you to seamlessly monitor the various systems operating in a data center environment. It includes Management Templates for monitoring the availability, health, and performance of individual systems, clusters, and virtual nodes. These Management Templates consists of a wide range of Aspects which enable monitoring the system components.

The Management Templates can be seamlessly deployed by administrators for monitoring the systems in any environment. The Management Templates can also be easily customized by subject matter experts (SMEs) and developers to suit different monitoring requirements.

The OMi MP for Infrastructure includes the following artifacts for monitoring the systems in a data center environment:

- <sup>l</sup> Management Templates
- **Aspects**
- **Policy Templates**
- Instrumentation

OMi MP for Infrastructure works with OMi and provides the following salient features:

- Ready-to-deploy, management solutions to suit different monitoring requirements.
- Aspects for creating customized solutions.
- Infrastructure element based deployment and configuration.

# <span id="page-9-0"></span>**Chapter 2**

## **Infrastructure Management Templates**

The Infrastructure Management Templates provide a complete management solution for monitoring the health and performance of individual systems, virtual, and clusters in a data center environment.

By default, OMi MP for Infrastructure comprises of a set of Infrastructure Management Templates with predefined settings to monitor the systems in an environment. You can deploy the Infrastructure Management Templates with the default parameters and seamlessly monitor the systems in your environment. These Infrastructure Management Templates comprises several Aspects which enables you to monitor the systems.

Based on the monitoring requirements, you can also customize the Infrastructure Management Templates or create Infrastructure Management Templates to monitor the systems in your environment.

## <span id="page-9-1"></span>**Overview of Infrastructure Management Templates**

OMi MP for Infrastructure comprises the following Infrastructure Management Templates:

[Essential](#page-10-0) [Cluster](#page-10-0) [Management](#page-10-0) [Essential](#page-11-0) [KVM](#page-11-0) [Management](#page-11-0)

[Essential](#page-12-0) [System](#page-12-0) [Management](#page-12-0)

[Essential](#page-14-0) [VMware](#page-14-0) [vSphere](#page-14-0) [Management](#page-14-0)

[Essential](#page-15-0) [XEN](#page-15-0) [Management](#page-15-0)

[Extensive](#page-16-0) [KVM](#page-16-0) [Management](#page-16-0)

[Extensive](#page-17-0) [System](#page-17-0) [Management](#page-17-0)

[Extensive](#page-18-0) [VMware](#page-18-0) [vSphere](#page-18-0) [Management](#page-18-0)

[Extensive](#page-20-0) [XEN](#page-20-0) [Management](#page-20-0)

**To access Infrastructure Management Templates**

<span id="page-9-2"></span>Select **Configuration Folders > Infrastructure Management > Infrastructure Management Templates**

## **Deploying Infrastructure Management Templates**

1. Open the Management Templates and Aspects manager:

**Admin > Operations Management > Monitoring > Management Templates & Aspects**

2. In the Management Templates & Aspects pane:

**Configuration Folders > Infrastructure Management > Infrastructure Management Templates**

- 3. In the **Management Templates** folder, click the Management Template that you want to deploy, and then click  $\bullet$ . The Assign and Deploy wizard opens.
- 4. In the Configuration Item page, click the CI to which you want to assign the Management Template, and then click **Next**.
- 5. In the Parameter page, specify a value for each parameter:
	- a. By default, the list shows only mandatory parameters. To see all parameters, click  $\mathbf \nabla$ .
	- b. Select the Instance parameter in the list, and then click the  $\mathscr{P}$ . The Edit Parameter Value dialog box opens.
	- c. Click **Value**, specify the value, and then click **OK**.
	- d. Select the Dependent Parameters and specify the password.
- 6. Click **Next**.
- 7. *Optional.* If you do not want to enable the assignment immediately, clear the **Enable Assigned Objects** check box. You can then enable the assignment later using the Assignment & Tuning manager.
- <span id="page-10-0"></span>8. Click **Finish**.

## **Essential Cluster Management**

The Essential Cluster Management Template monitors the high availability components like cluster strength, nodes and resource pool availability in a clustered environment. It monitors the single point of failure (SPOF), quorum conditions, and node strength of the components in a clustered environment.

You can monitor the health and availability of the following system:

• HA Cluster Infrastructure

#### **To access**

Select **Configuration Folders > Infrastructure Management > Infrastructure Management Templates > Essential Cluster Management > 1.0**

### <span id="page-10-1"></span>**User Interface Reference**

#### **Management Template - General**

Provides an overview of the attributes of the Management Template.

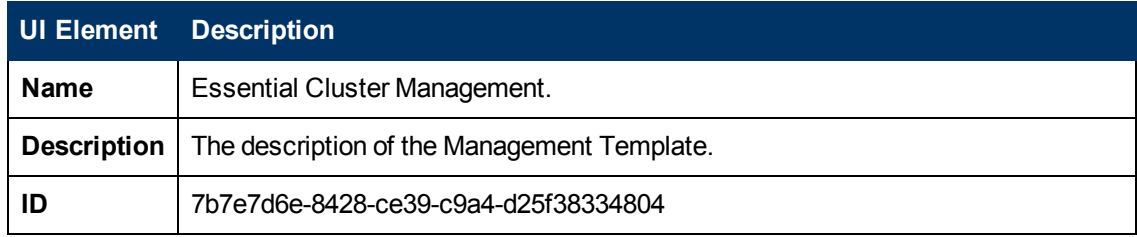

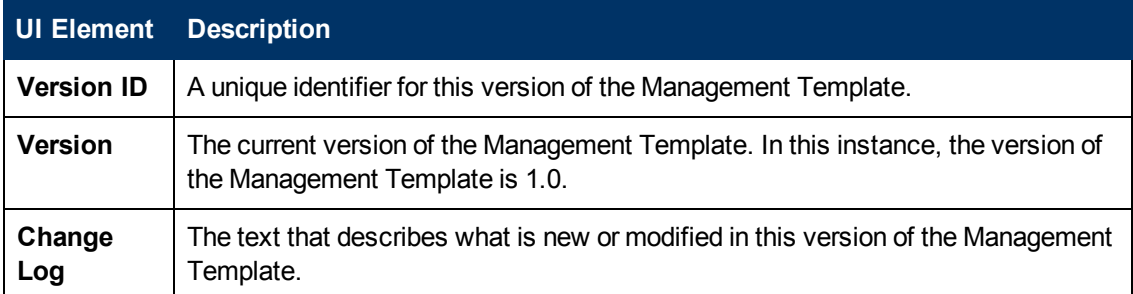

#### **Management Template - Topology View**

Provides an overview of the CI type you want to assign to the Management Template.

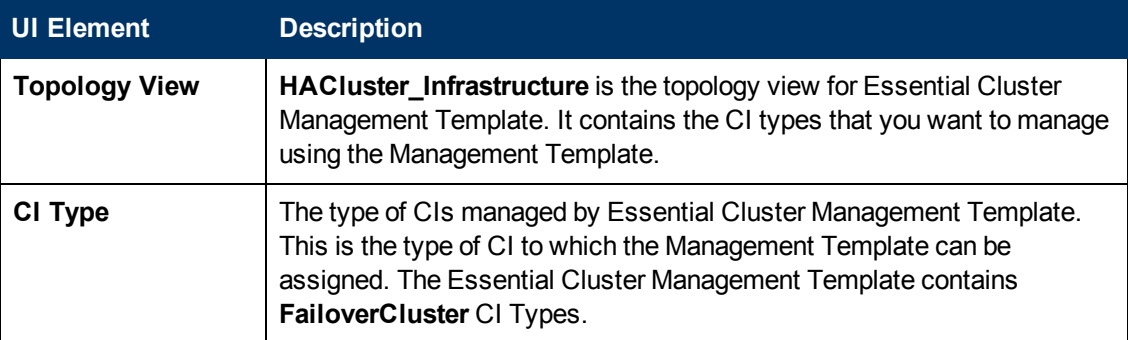

#### **Management Template - Aspects**

The Essential Cluster Management Template consists of the following Aspects:

[Cluster](#page-59-3) [Strength](#page-59-3) [and Status](#page-59-3)

<span id="page-11-0"></span>[Cluster](#page-59-2) [Infrastructure](#page-59-2) [Discovery](#page-59-2)

## **Essential KVM Management**

The Essential KVM Management Template monitors the resource usage for KVM host and individual guest systems. It monitors the performance problem of a KVM environment in a datacenter by checking the availability and status of the host or guest systems.

You can monitor the health and availability of the following system:

• KVM Host

**To access**

Select **Configuration Folders > Infrastructure Management > Infrastructure Management Templates > Essential KVM Management > 1.0**

### <span id="page-11-1"></span>**User Interface Reference**

#### **Management Template - General**

Provides an overview of the attributes of the Management Template.

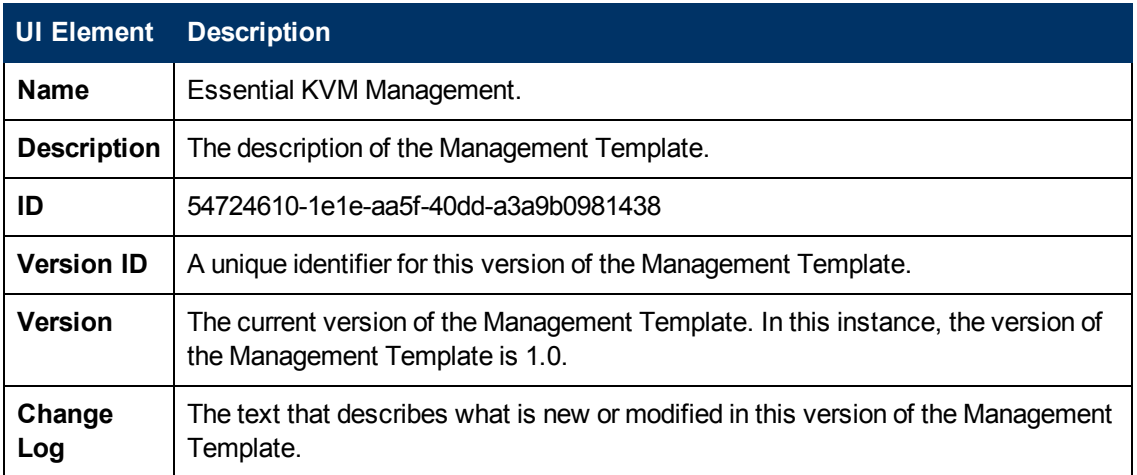

#### **Management Template - Topology View**

Provides an overview of the CI type you want to assign to the Management Template.

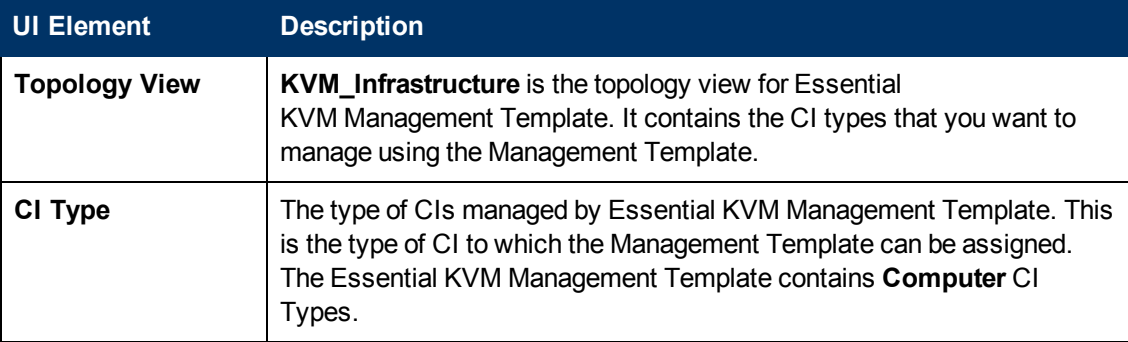

#### **Management Template - Aspects**

The Essential KVM Management Template consists of the following Aspects:

[Virtual](#page-56-1) [Infrastructure](#page-56-1) [Discovery](#page-56-1)

[KVM](#page-48-0) [Guest](#page-48-0) [Health](#page-48-0)

<span id="page-12-0"></span>[KVM](#page-49-0) [Host](#page-49-0) [Health](#page-49-0)

## **Essential System Management**

The Essential System Management template monitors the health of all the systems - individual, clusters, and virtual in a data center environment. It monitors the hardware and software resources (CPU, memory, network, and disk) and checks for system downtime risks by tracking congestions and bottlenecks in system resources.

You can monitor the health of the following systems:

- Stand-alone physical node
- Individual cluster node
- Individual guest system

#### **To access**

Select **Configuration Folders > Infrastructure Management > Infrastructure Management Templates > Essential System Management > 1.0**

### <span id="page-13-0"></span>**User Interface Reference**

#### **Management Template - General**

Provides an overview of the attributes of the Management Template.

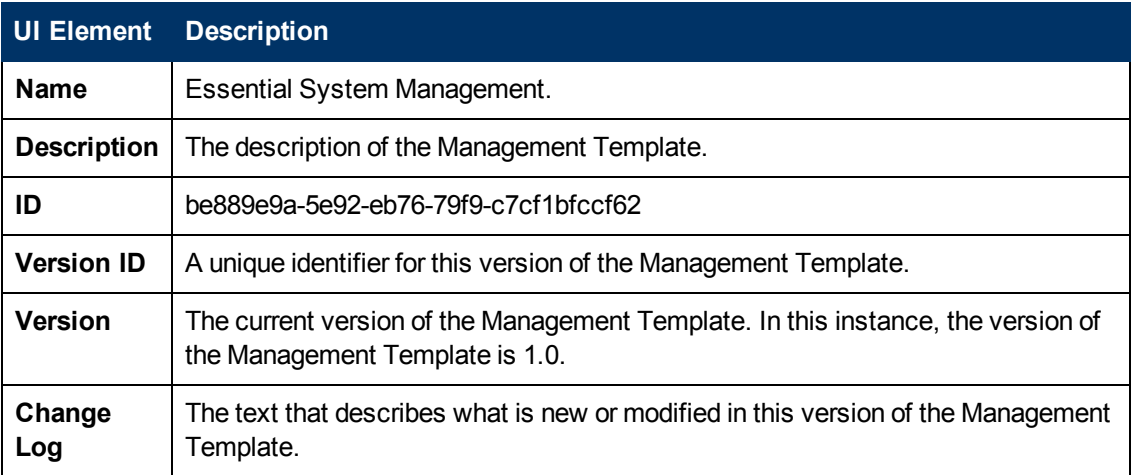

#### **Management Template - Topology View**

Provides an overview of the CI type you want to assign to the Management Template.

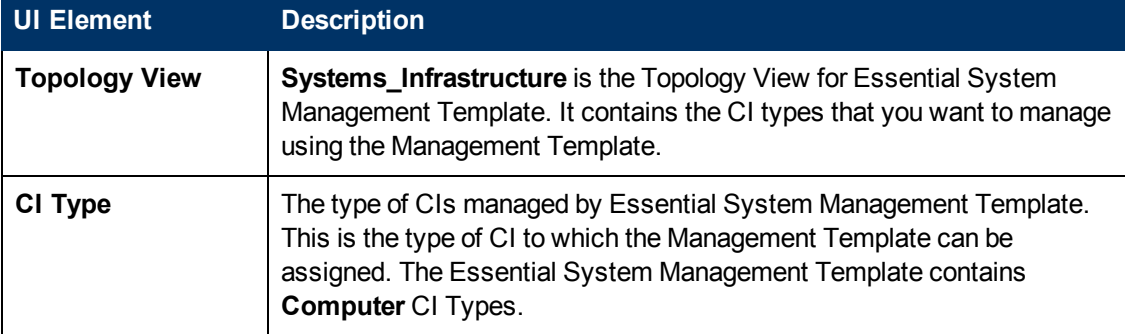

#### **Management Template - Aspects**

The Essential System Management Template consists of the following Aspects:

[Key](#page-33-0) [System](#page-33-0) [Services](#page-33-0) [Availability](#page-33-0)

[Resource](#page-39-1) [Bottleneck](#page-39-1) [Diagnosis](#page-39-1)

[System](#page-41-0) [Infrastructure](#page-41-0) [Discovery](#page-41-0)

[System](#page-42-0) [Fault](#page-42-0) [Analysis](#page-42-0)

## <span id="page-14-0"></span>**Essential VMware vSphere Management**

The Essential VMware vSphere Management monitors the health, availability and status of hosts or guests in a VMware vSphere Environment. It monitors the resource usage for individual hosts and virtual machines from vCenter.

You can monitor the health and availability of the following system:

• VMware Virtual Appliance

#### **To access**

Select **Configuration Folders > Infrastructure Management > Infrastructure Management Templates > Essential VMware vSphere Management > 1.0**

### <span id="page-14-1"></span>**User Interface Reference**

#### **Management Template - General**

Provides an overview of the attributes of the Management Template.

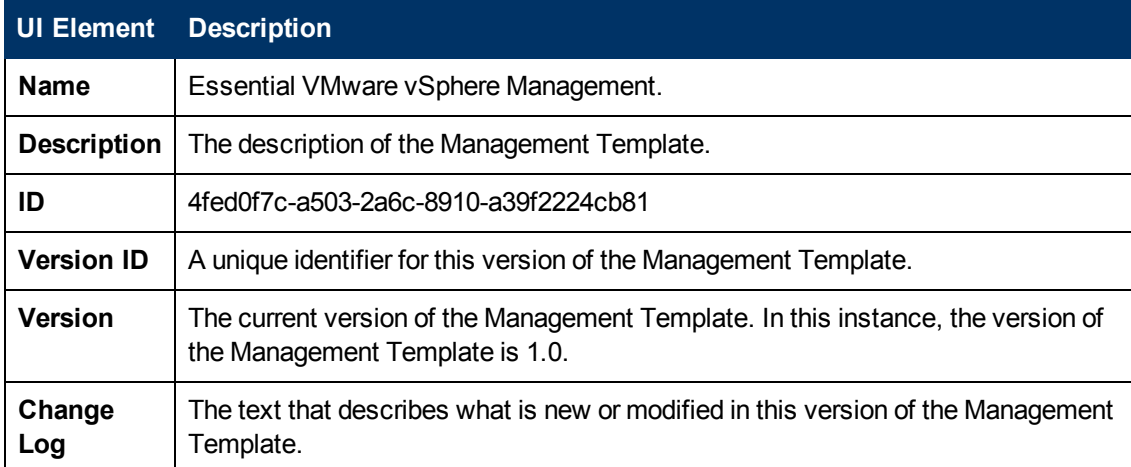

#### **Management Template - Topology View**

Provides an overview of the CI type you want to assign to the Management Template.

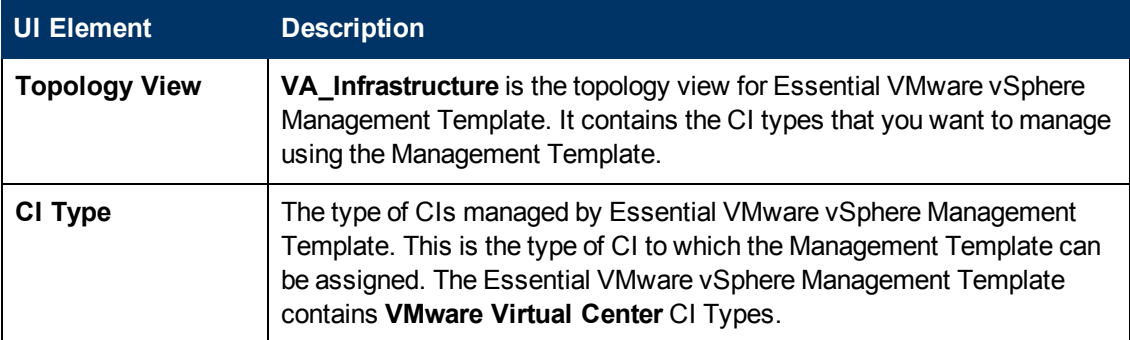

#### **Management Template - Aspects**

The Essential VMware vSphere Management consists of the following Aspects:

[VMware](#page-53-0) [Host](#page-53-0) [Health](#page-53-0)

[VMware](#page-54-0) [Guest](#page-54-0) [Health](#page-54-0)

[VMware](#page-51-0) [Datastore](#page-51-0) [Performance](#page-51-0)

[Virtual](#page-56-1) [Infrastructure](#page-56-1) [Discovery](#page-56-1)

<span id="page-15-0"></span>[VMware](#page-56-0) [vSphere](#page-56-0) [Events](#page-56-0)

## **Essential XEN Management**

The Essential XEN Management Template monitors the resource usage for XEN host and individual guest systems. It monitors the health and availability of XEN virtualization environment in a datacenter.

You can monitor the health and availability of the following system:

• XEN Host

**To access**

Select **Configuration Folders > Infrastructure Management > Infrastructure Management Templates > Essential XEN Management > 1.0**

## <span id="page-15-1"></span>**User Interface Reference**

#### **Management Template - General**

Provides an overview of the attributes of the Management Template.

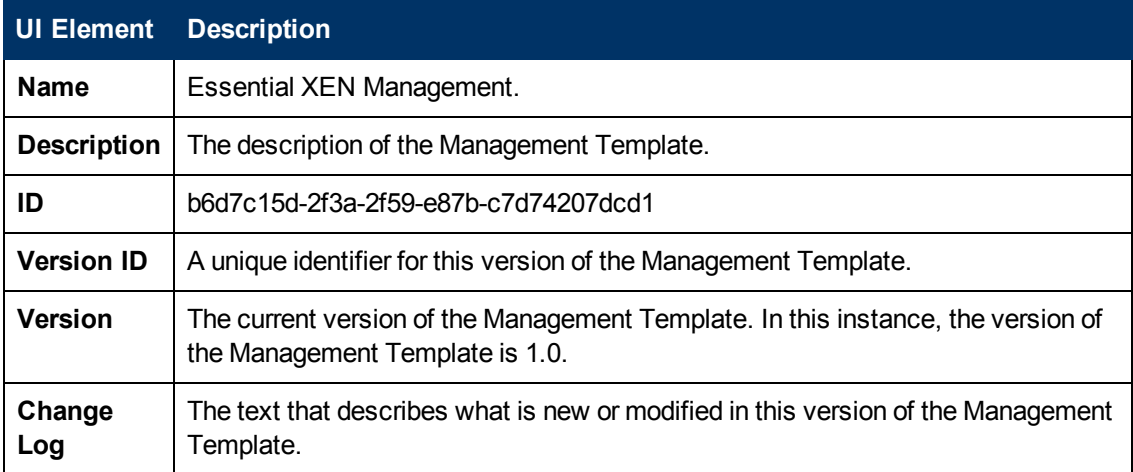

#### **Management Template - Topology View**

Provides an overview of the CI type you want to assign to the Management Template.

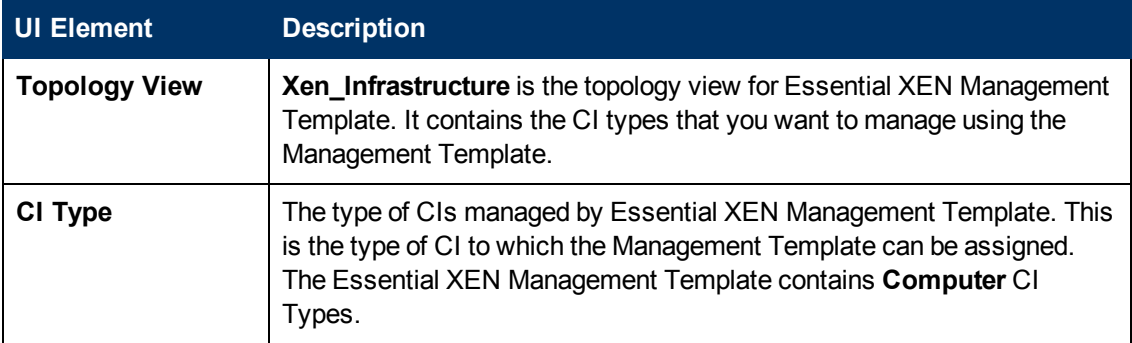

#### **Management Template - Aspects**

The Essential XEN Management Template consists of the following Aspects:

[Xen](#page-56-2) [Guest](#page-56-2) [Health](#page-56-2)

[Xen](#page-58-0) [Host](#page-58-0) [Health](#page-58-0)

<span id="page-16-0"></span>[Virtual](#page-56-1) [Infrastructure](#page-56-1) [Discovery](#page-56-1)

## **Extensive KVM Management**

The Extensive KVM Management Template monitors the performance and health of host and guest systems in a KVM Virtualization Environment. KVM health and discovery Aspects along with performance monitors are used to track optimal resource usage.

You can monitor the health and availability of the following system:

• KVM Host

**To access**

Select **Configuration Folders > Infrastructure Management > Infrastructure Management Templates > Extensive KVM Management > 1.0**

### <span id="page-16-1"></span>**User Interface Reference**

#### **Management Template - General**

Provides an overview of the attributes of the Management Template.

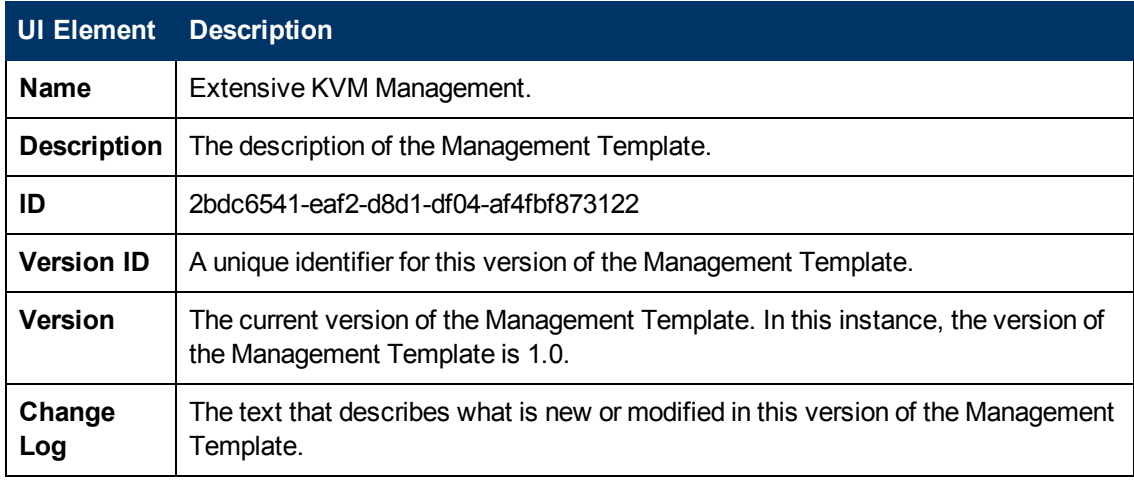

#### **Management Template - Topology View**

Provides an overview of the CI type you want to assign to the Management Template.

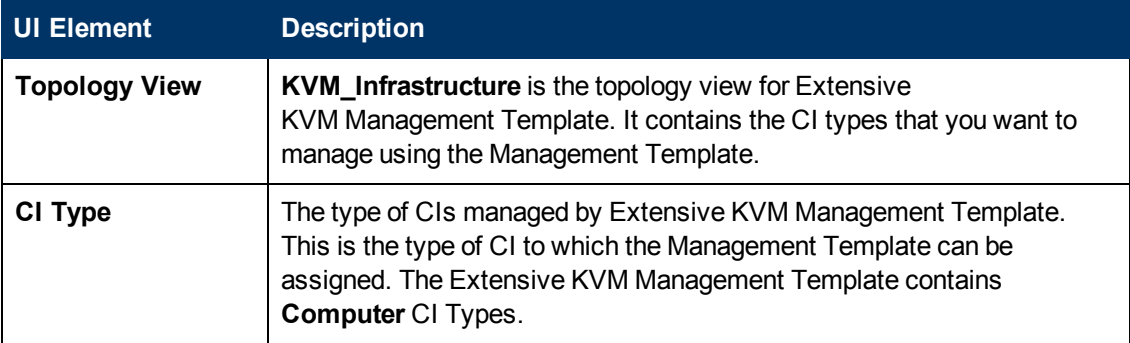

#### **Management Template - Aspects**

The Extensive KVM Management Template consists of the following Aspects:

[Virtual](#page-56-1) [Infrastructure](#page-56-1) [Discovery](#page-56-1)

[KVM](#page-48-0) [Guest](#page-48-0) [Health](#page-48-0)

[KVM](#page-48-1) [Guest](#page-48-1) [Performance](#page-48-1)

<span id="page-17-0"></span>[KVM](#page-49-0) [Host](#page-49-0) [Health](#page-49-0)

### **Extensive System Management**

The Extensive System Management Template monitors the in-depth performance of a system by analyzing availability and performance of individual system resources consisting of CPU, memory, network, and disk.

You can monitor the performance of the following systems:

- Stand-alone physical node
- Individual cluster node
- Individual guest system

#### **To access**

Select **Configuration Folders > Infrastructure Management > Infrastructure Management Templates > Extensive System Management > 1.0**

### <span id="page-17-1"></span>**User Interface Reference**

#### **Management Template - General**

Provides an overview of the attributes of the Management Template.

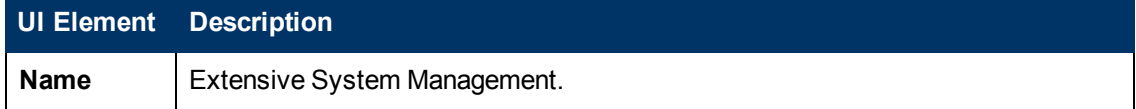

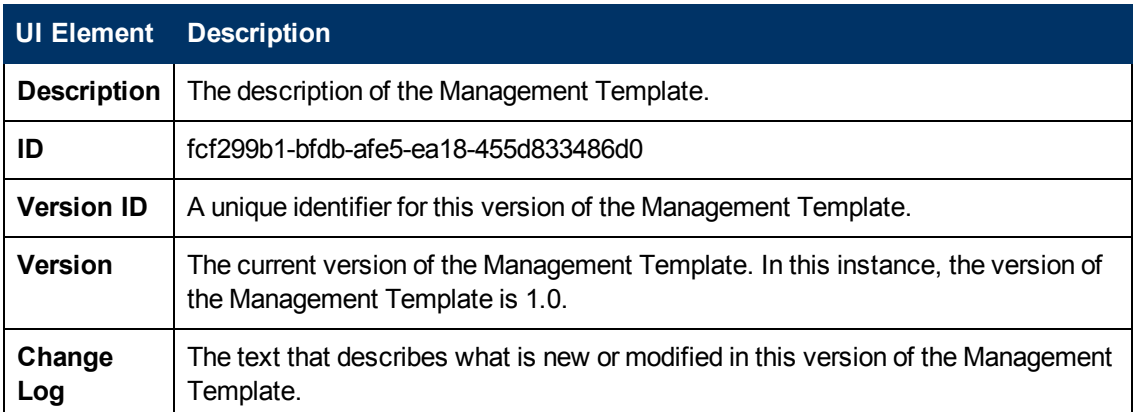

#### **Management Template - Topology View**

Provides an overview of the CI type you want to assign to the Management Template.

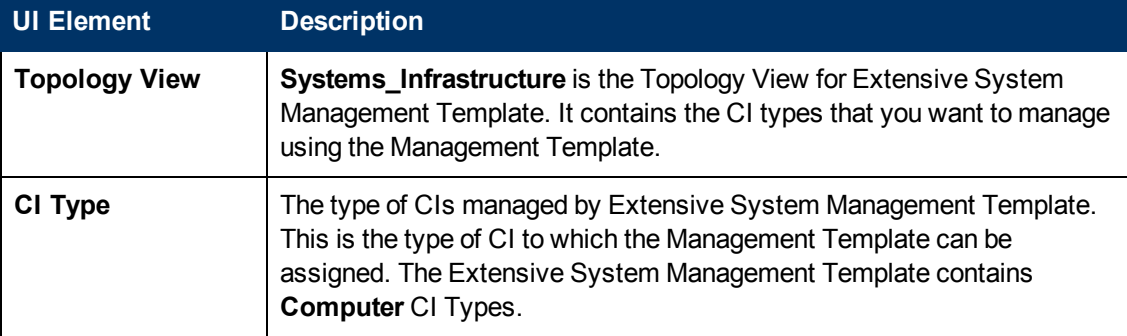

#### **Management Template - Aspects**

The Extensive System Management Template consists of the following Aspects:

[Bandwidth](#page-25-0) [Utilization](#page-25-0) [and](#page-25-0) [Network](#page-25-0) [IOPS](#page-25-0)

#### [CPU](#page-26-0) [Performance](#page-26-0)

[General](#page-27-0) [System](#page-27-0) [Services](#page-27-0) [Availability](#page-27-0)

[Key](#page-33-0) [System](#page-33-0) [Services](#page-33-0) [Availability](#page-33-0)

[Memory](#page-37-0) [and](#page-37-0) [Swap](#page-37-0) [Utilization](#page-37-0)

[Remote](#page-39-0) [Disk](#page-39-0) [Space](#page-39-0) [Utilization](#page-39-0)

[Resource](#page-39-1) [Bottleneck](#page-39-1) [Diagnosis](#page-39-1)

[Space](#page-40-0) [Availability](#page-40-0) [and](#page-40-0) [Disk](#page-40-0) [IOPS](#page-40-0)

[System](#page-41-0) [Infrastructure](#page-41-0) [Discovery](#page-41-0)

<span id="page-18-0"></span>[System](#page-42-0) [Fault](#page-42-0) [Analysis](#page-42-0)

## **Extensive VMware vSphere Management**

The Extensive VMware vSphere Management monitors the health, availability and status of hosts or guests in a VMware vSphere Environment.

You can monitor the health and availability of the following system:

• VMware vSphere Environment

#### **To access**

Select **Configuration Folders > Infrastructure Management > Infrastructure Management Templates > Extensive VMware vSphere Management > 1.0**

### <span id="page-19-0"></span>**User Interface Reference**

#### **Management Template - General**

Provides an overview of the attributes of the Management Template.

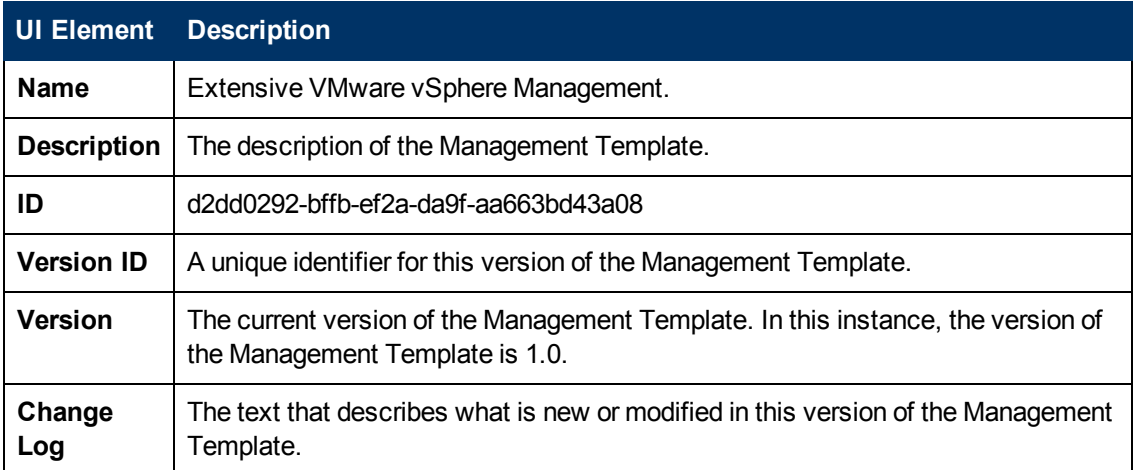

#### **Management Template - Topology View**

Provides an overview of the CI type you want to assign to the Management Template.

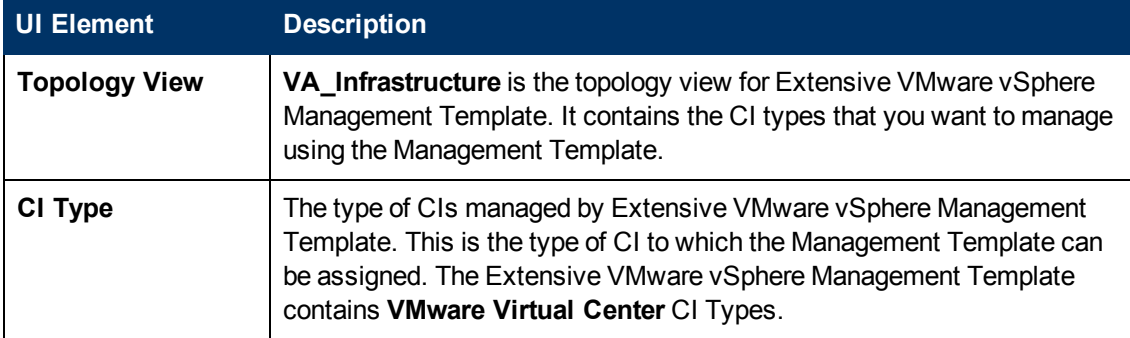

#### **Management Template - Aspects**

The Extensive VMware vSphere Management consists of the following Aspects:

[VMware](#page-53-0) [Host](#page-53-0) [Health](#page-53-0)

[VMware](#page-49-1) [Cluster](#page-49-1) [Performance](#page-49-1)

[VMware](#page-54-0) [Guest](#page-54-0) [Health](#page-54-0)

[VMware](#page-51-0) [Datastore](#page-51-0) [Performance](#page-51-0)

[VMware](#page-53-1) [Resource](#page-53-1) [Pool](#page-53-1) [Monitor](#page-53-1)

[Virtual](#page-56-1) [Infrastructure](#page-56-1) [Discovery](#page-56-1)

<span id="page-20-0"></span>[VMware](#page-56-0) [vSphere](#page-56-0) [Events](#page-56-0)

## **Extensive XEN Management**

The Extensive XEN Management Template monitors the performance and health of host and guest systems in a XEN Virtualization Environment. XEN Health and discovery Aspects along with performance monitors are used to track optimal resource usage.

You can monitor the health and availability of the following system:

• XEN Host

**To access**

Select **Configuration Folders > Infrastructure Management > Infrastructure Management Templates > Extensive XEN Management > 1.0**

### <span id="page-20-1"></span>**User Interface Reference**

#### **Management Template - General**

Provides an overview of the attributes of the Management Template.

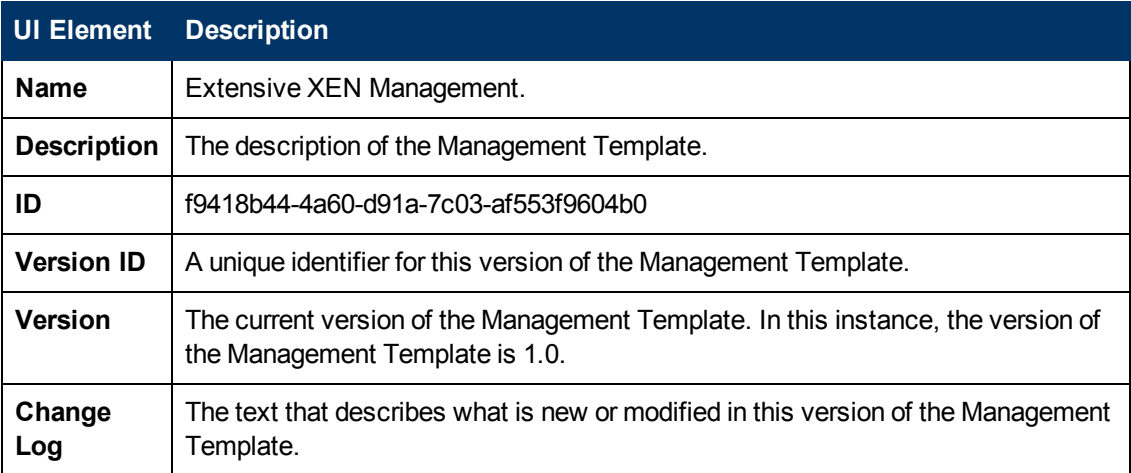

#### **Management Template - Topology View**

Provides an overview of the CI type you want to assign to the Management Template.

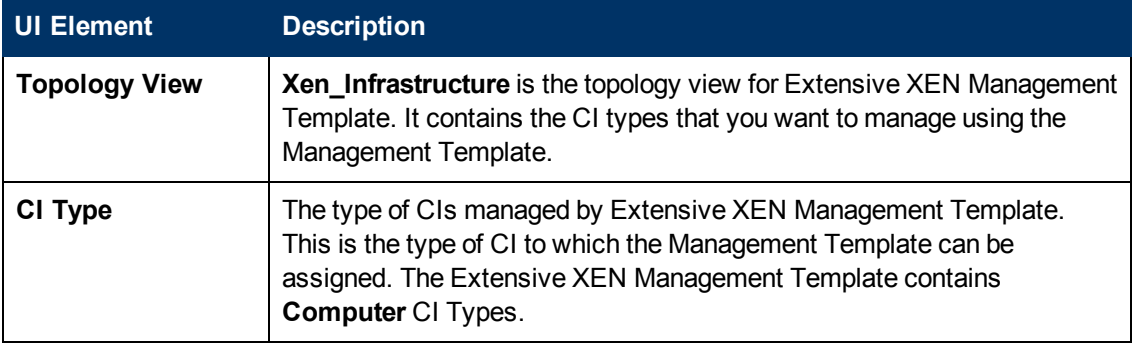

#### **Management Template - Aspects**

The Extensive XEN Management Template consists of the following Aspects:

[XEN Guest](#page-56-2) [Health](#page-56-2)

[XEN Guest](#page-57-0) [Performance](#page-57-0)

[XEN Host](#page-58-0) [Health](#page-58-0)

[Virtual](#page-56-1) [Infrastructure](#page-56-1) [Discovery](#page-56-1)

# <span id="page-22-0"></span>**Chapter 3**

## **Infrastructure Aspects**

Infrastructure Aspects are used to monitor the system resources operating in a data center environment. The systems can be individual or clustered systems. Each Infrastructure Aspect comprises of policy templates, instrumentation, and parameters for monitoring the health and performance of the systems. Each Aspect provides the ability to monitor a Computer CI.

#### **Grouping of Infrastructure Aspects**

The Infrastructure Aspects are grouped as follows:

[Systems](#page-24-1) [Infrastructure](#page-24-1) [Aspects](#page-24-1)

[Virtualization](#page-47-0) [Infrastructure](#page-47-0) [Aspects](#page-47-0)

[Cluster](#page-59-0) [Infrastructure](#page-59-0) [Aspects](#page-59-0)

To access

<span id="page-22-1"></span>Select **Configuration Folders > Infrastructure Management > <aspect folder>**

## **Creating Infrastructure Aspects**

#### **To create Infrastructure Aspects:**

1. Open the Management Templates and Aspects manager:

#### **Admin > Operations Management > Monitoring > Management Templates & Aspects**

2. In the Management Templates and Aspects pane:

#### **Configuration Folders > Infrastructure Management**

- 3. In the Configuration Folders pane, click the configuration folder in which you want to create the new Aspect. If you need to create a new configuration folder, click  $\mathbf{\ddot{*}}$ .
- 4. In the Management Templates & Aspects pane, click  $\mathbb{R}$ , and then click  $\Box$ . The Create Aspect wizard opens.
- 5. In the General page, type a unique **Name** for the new Aspect. Click **Next**.
- 6. Each Aspect enables you to manage one feature or characteristic of one or more types of configuration item. In the CI Types page, select one or more **Available CI Type(s)** to which this Aspect can be assigned, and then click  $\Rightarrow$  to add them to the list of assigned CI types. (Press **CTRL** to select several CI types). Click **Next**.
- 7. In the Instrumentation page, click  $\Box$  to add instrumentation to the Aspect. The Add Instrumentation dialog box opens, which enables you to select the instrumentation that you want to add. Click **Next**.
- 8. *Optional.* In the Aspects page, click **the and then click <b>and**. The Add Existing Aspect dialog box opens, which enables you to select an existing Aspect that you want to nest within this

Aspect. Click an Aspect, and then click **OK**.

If suitable Aspects do not exist, click  $\frac{d}{dx}$ , and then click  $\Box$  to create a new aspect. Click **Next**.

9. In the Policy Templates page, click  $\Box$ . The Add Policy Template to Aspect dialog box opens. Select the policy templates that you want to add, and then click **OK**. (Press **CTRL** to select several policy templates).

If suitable policy templates do not exist, click  $\ddot{\bullet}$ , and then click  $\ddot{\bullet}$  to create a policy template.

10. In the Policy Templates page, select the **Version** of the policy templates that you want to add.

Each modification to a policy template is stored in the database as a separate version. Aspects contain specific versions of policy templates. If a new version of a policy template becomes available later, you have to update the Aspect to include the latest version, if that is what you want.

11. *Optional.* In the Policy Templates page, click the policy template to which you want to add a

deployment condition, click , and then click . The Edit Deployment Condition dialog box opens, which enables you to specify deployment conditions for the selected policy template. Set the condition and then click **OK**.

In the Policy Templates page, click **Next**.

12. In the Parameters page, the list of all the parameters added to this Aspect from the policy templates is displayed.

To combine parameters:

- a. Press **CTRL** and click the parameters that you want to combine.
- b. Click . The Edit/Combine Parameters dialog box opens.
- c. Type a **Name** for the combined parameters.
- d. *Optional.* Specify a **Description**, **Default Value**, and whether the combined parameter is **Read Only**, an **Expert Setting**, or **Hidden**.

You can set either a specific default value, or you can click **From CI Attribute** and then browse for a CI attribute. When you specify a CI attribute, Operations Management sets the parameter value automatically during deployment of the policy templates, using the actual value of this attribute from the CI. You can also set conditional parameter values here.

**Note:** Read Only prevents changes to the parameter value when the Aspect is assigned to a configuration item. Hidden also prevents changes, but additionally makes the parameter invisible. Users can choose whether to show expert settings when they make an assignment.

e. Click **OK**.

You can also edit the parameters without combining them, to override the defaults in the policy template. Click one parameter, and then click ...... The Edit/Combine Parameters dialog box opens.

13. In the Create Aspect wizard, click **Finish** to save the Aspect and close the wizard. The new

Aspect appears in the Management Templates & Aspects pane.

## <span id="page-24-0"></span>**Deploying Infrastructure Aspects**

#### **To deploy Infrastructure Aspects:**

1. Open the Management Templates and Aspects manager:

#### **Admin > Operations Management > Monitoring > Management Templates & Aspects**

2. In the Management Templates & Aspects pane:

#### **Configuration Folders > Infrastructure Management**

- 3. In the Management Templates & Aspects pane, click the Aspect that you want to deploy, and then click  $\ddot{\bullet}$ . The Assign and Deploy wizard opens.
- 4. In the Configuration Item page, click the configuration item to which you want to assign the Aspect, and then click **Next**.
- 5. In the Parameter page, specify a value for each parameter:
	- a. *Optional.* By default, the list shows only mandatory parameters. To see all parameters, click  $\mathbf \nabla$ . You can also click  $\mathbf \nabla$  to see expert parameters.
	- b. Select a parameter in the list, and then click  $\ell$ . The Edit Parameter dialog box opens.
	- c. Click **Value**, specify the value, and then click **OK**. Click **Next**.
- 6. *Optional.* If you do not want to enable the assignment immediately, clear the **Enable Assigned Objects** check box. You can then enable the assignment later using Assignment & Tuning manager.
- <span id="page-24-1"></span>7. Click **Finish**.

## **Systems Infrastructure Aspects**

Systems Infrastructure Aspects manages the health of every single system in the environment. Each system will have its own set of resources, hardware and software that needs to be managed for the system to be healthy. It also monitors the performance of all system resources such as CPU, Memory, Disk, FileSystem, Network Interface, System process and services, Security, System logging and so on. Systems Infrastructure Aspects monitors the Computer CI types.

### <span id="page-24-2"></span>**User Interface Reference**

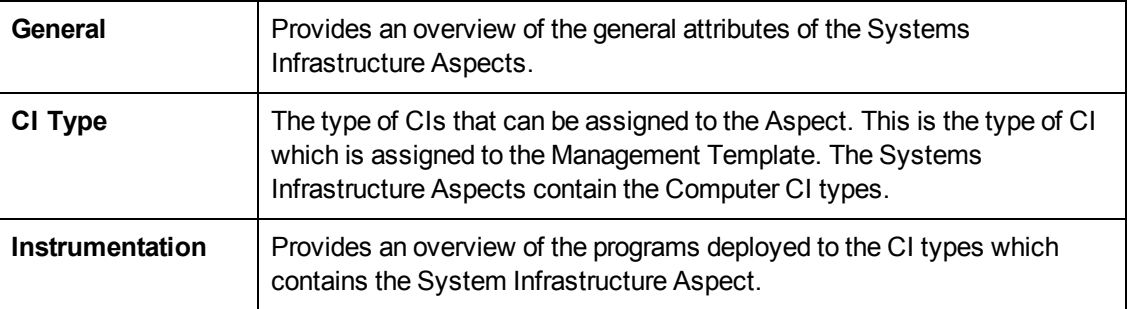

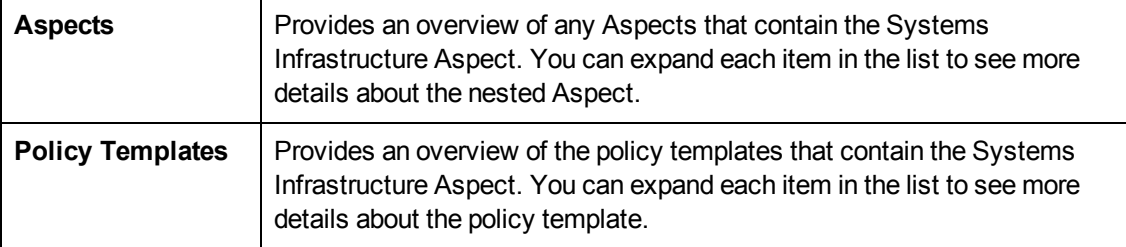

<span id="page-25-0"></span>The Systems Infrastructure Aspects consists of the following:

## **Bandwidth Utilization and Network IOPS**

The Bandwidth Utilization and Network IOPS Aspect monitors IO operations, and performance of the systems in the network. It monitors the network IO operations and performance based on the bandwidth used, outbound queue length and average bytes transferred per second.

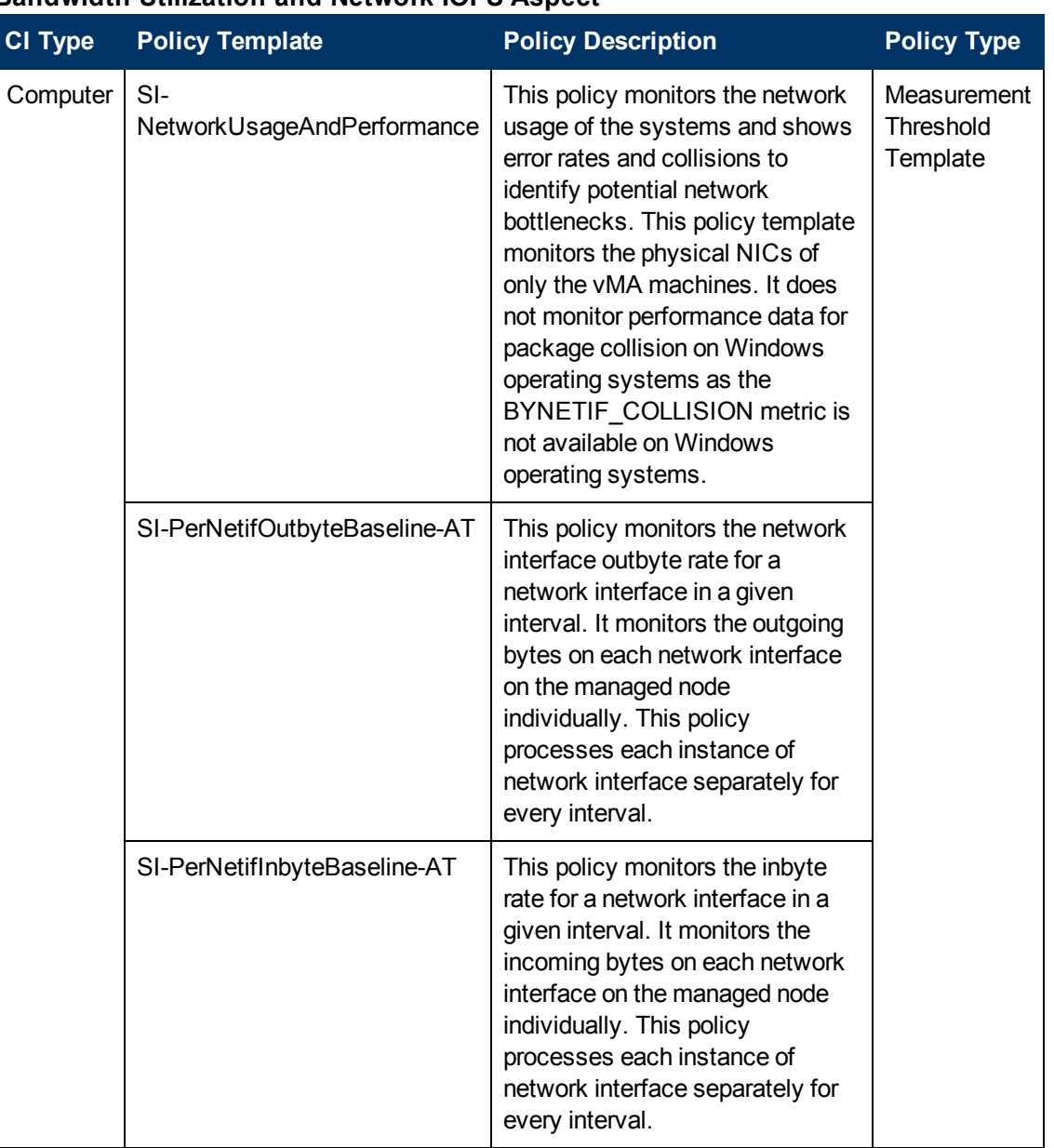

#### **Bandwidth Utilization and Network IOPS Aspect**

### <span id="page-26-0"></span>**CPU Performance**

The CPU Performance Aspect monitors the overall CPU performance like the CPU utilization percentage and spike in CPU usage. Individual CPU performance monitoring is based on total CPU utilization, CPU utilization in user mode, CPU utilization in system mode and interrupt rate.

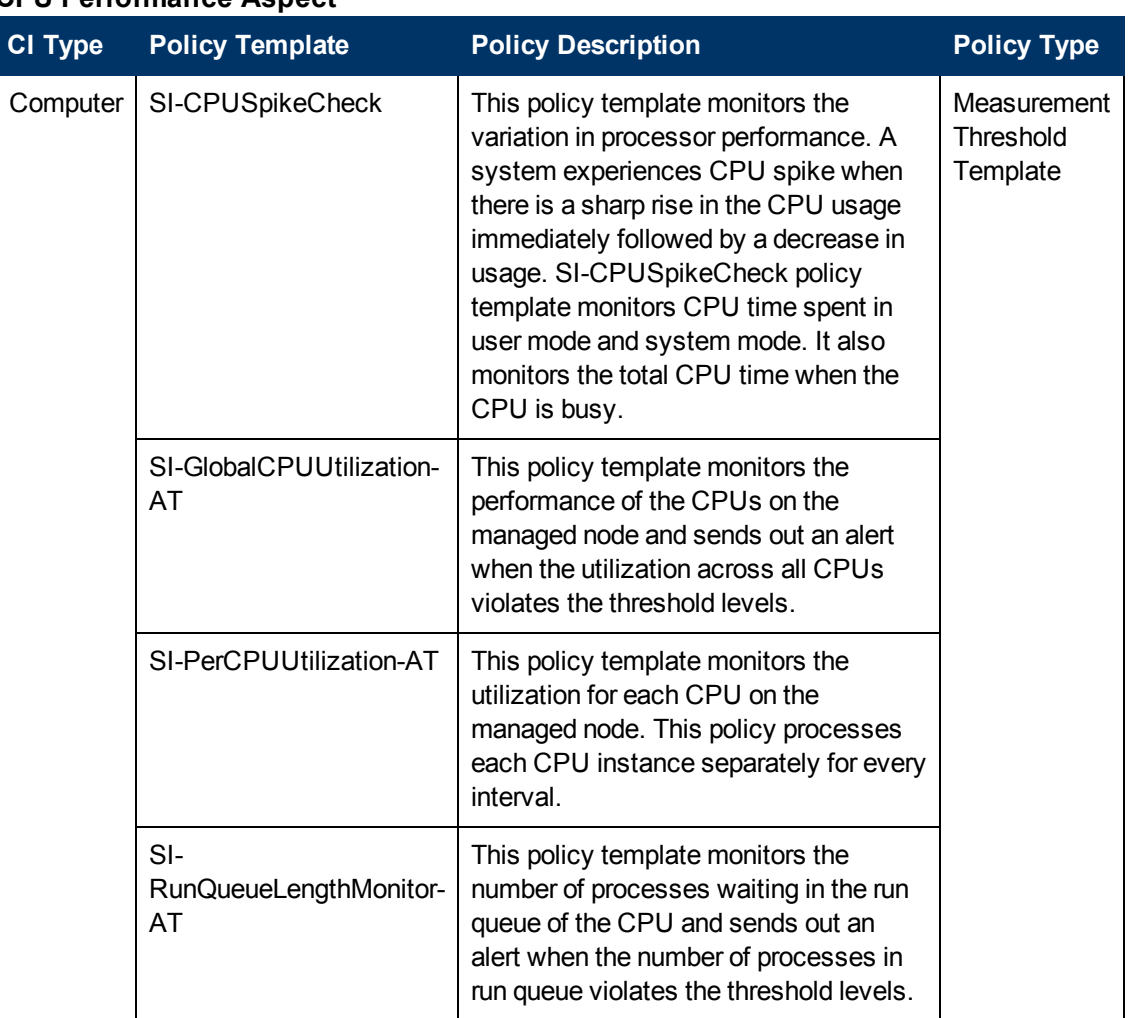

#### **CPU Performance Aspect**

### <span id="page-27-0"></span>**General System Services Availability**

The General System Services Availability Aspect monitors the availability of system services and processes. This Aspect monitors the following system services and processes:

**HPUX**: Bootpd, Cron, and Network File System (NFS)

**Linux**: Dynamic Host Configuration Protocol (DHCP), Named, NFS, Sendmail, Cron, and Server Message Block (Smb)

**Windows**: Distributed File System (DFS), DHCP, Domain Name system (DNS), File Transfer Protocol (FTP), Firewall, Fax, NFS, Remote Procedure Call (RPC), RRA, Print, Simple Network Management Protocol (SNMP), Terminal server, Web Management Tools, and Web Server Service.

**AIX**: Cron, DHCP, Named, NFS, Portmap, Sendmail, and Webserver

**Solaris**: DHCP, Named, NFS, Sendmail, Cron, and SNMP

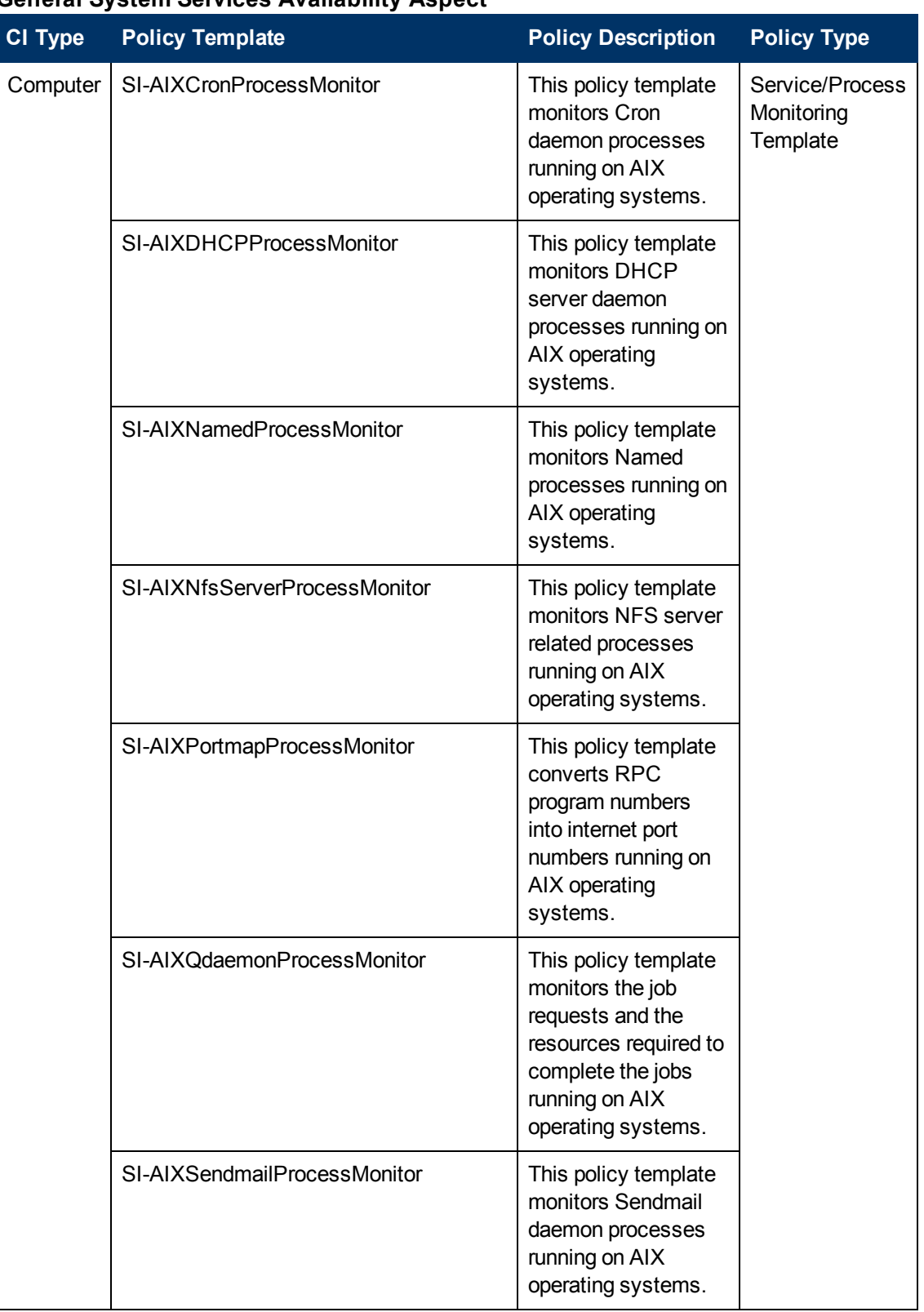

#### **General System Services Availability Aspect**

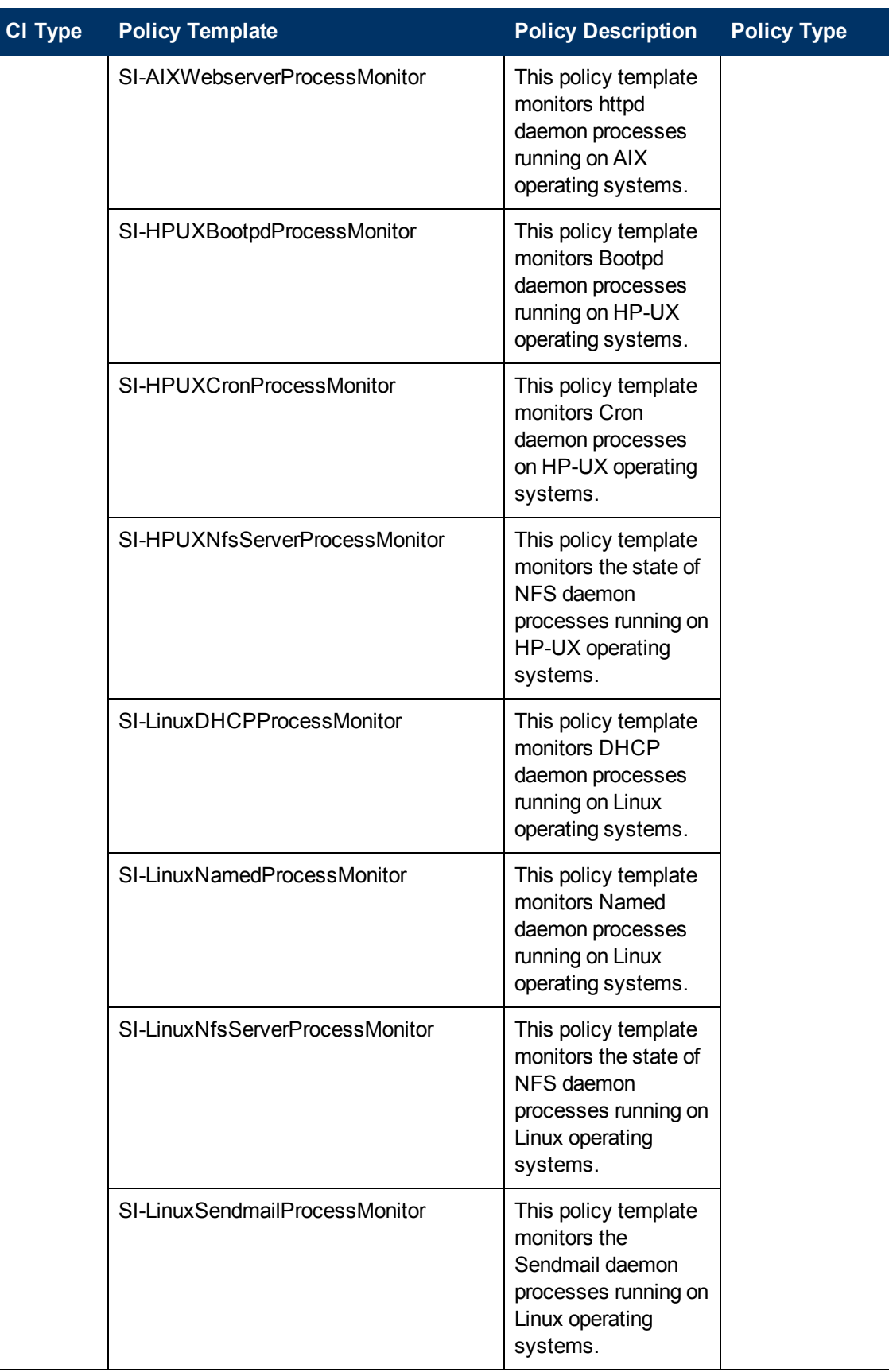

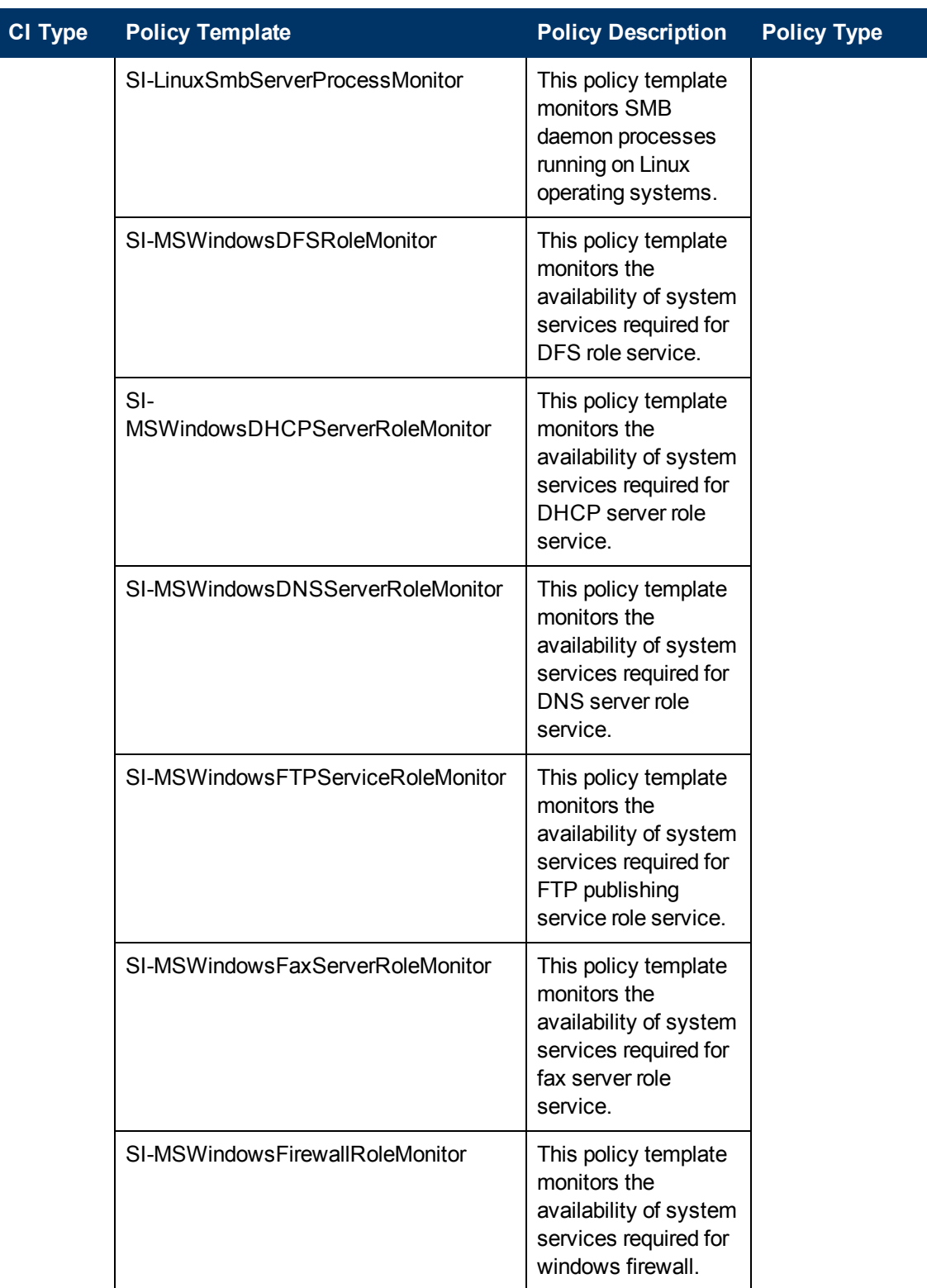

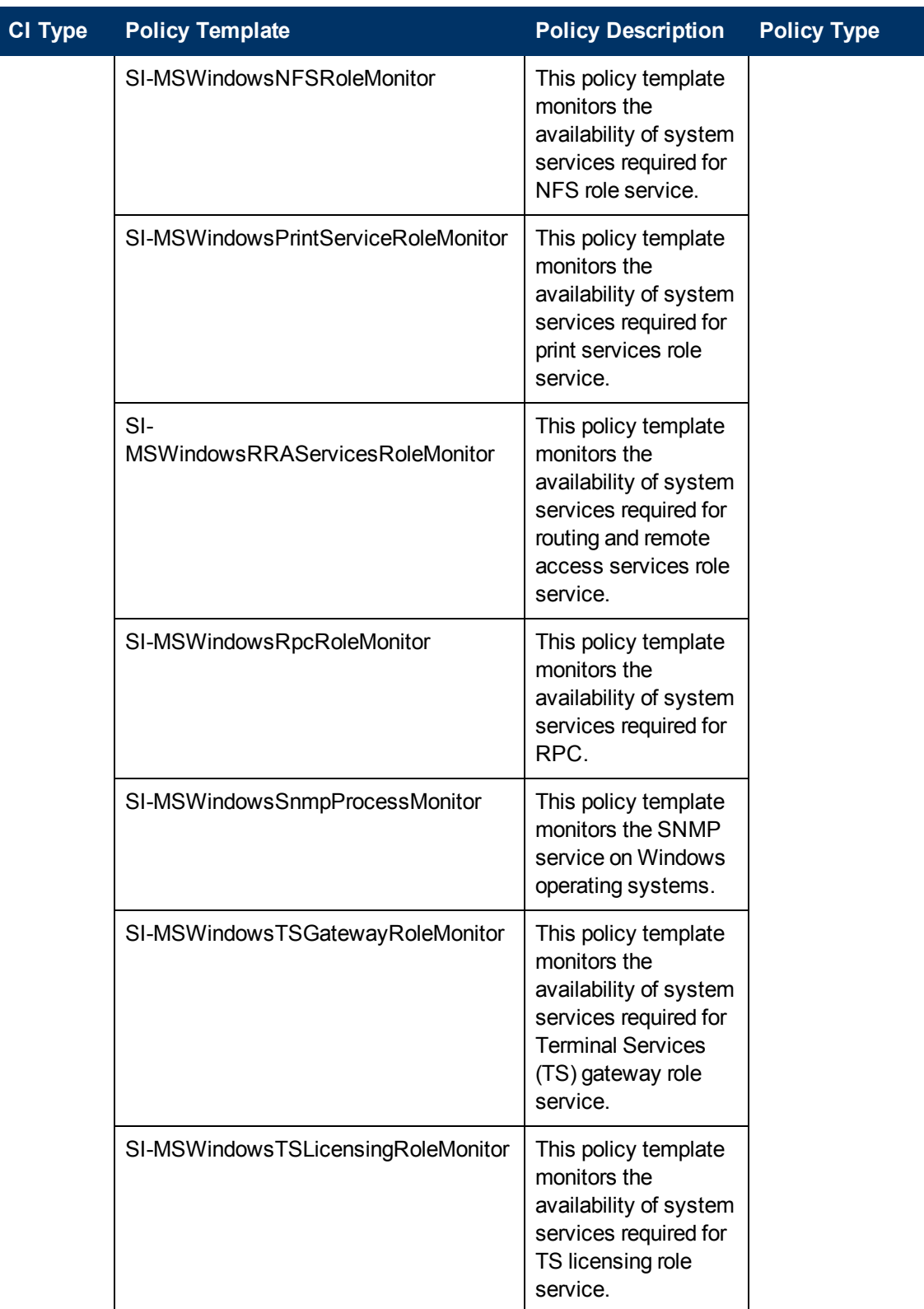

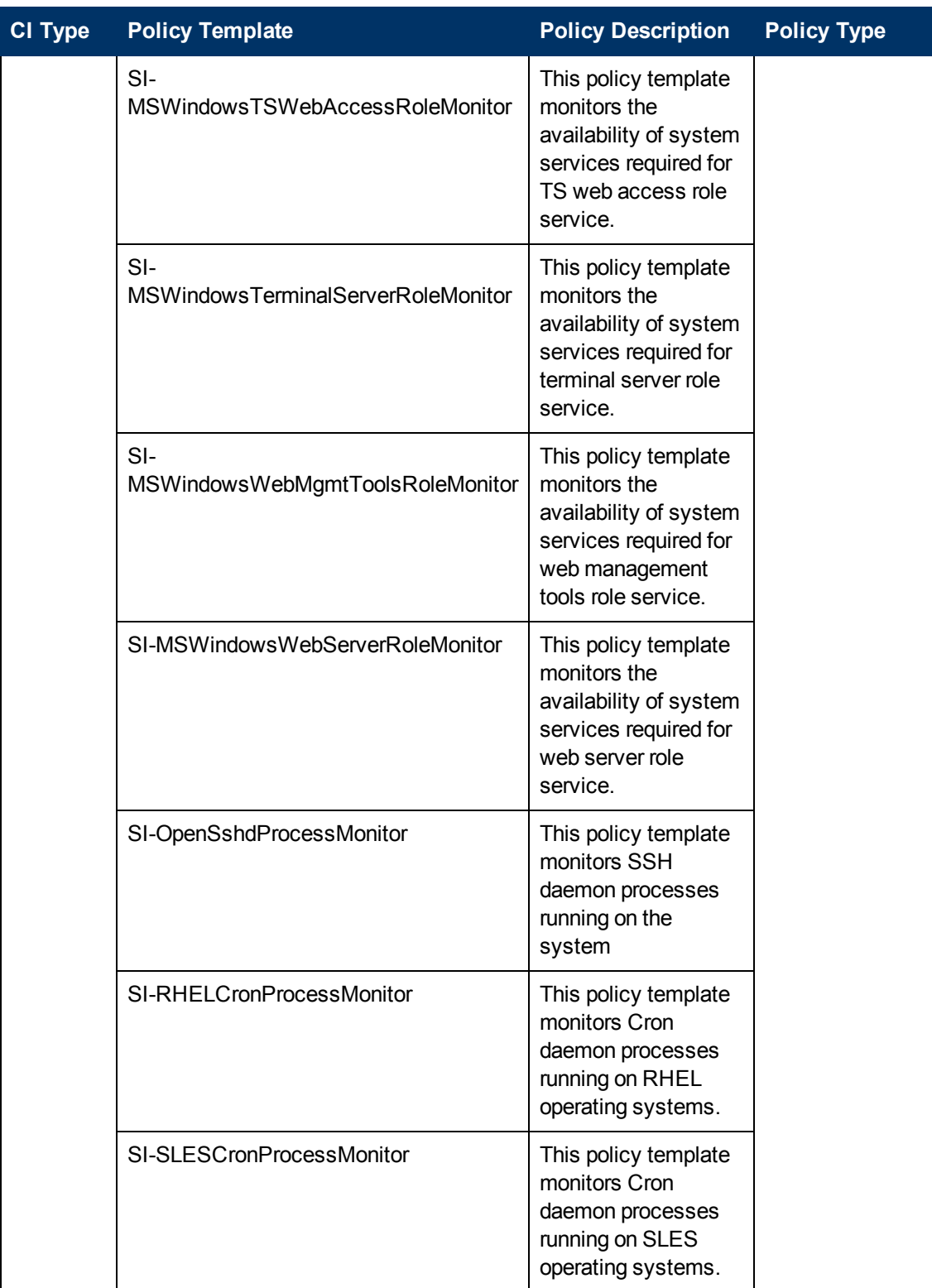

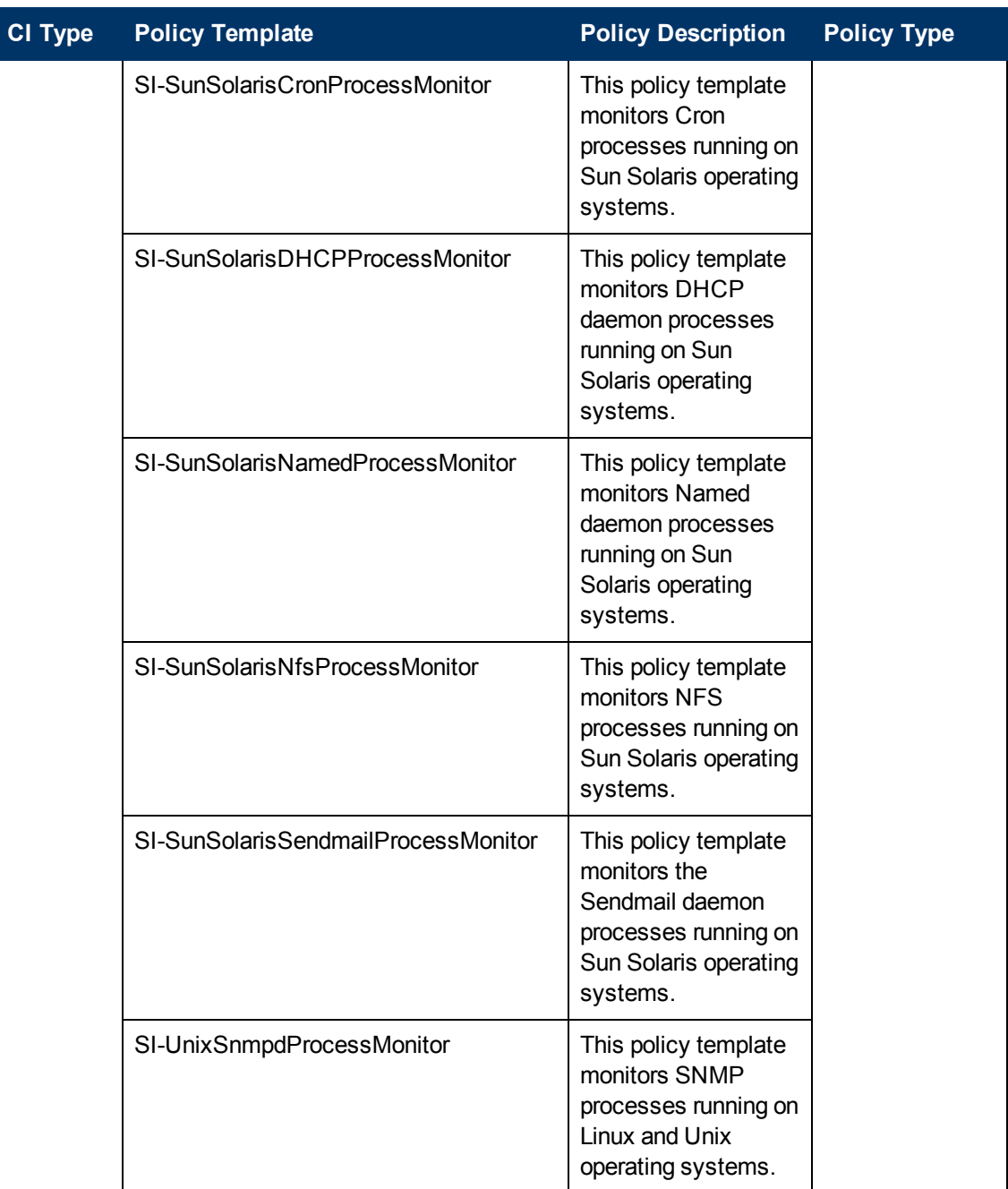

## <span id="page-33-0"></span>**Key System Services Availability**

The Key System Services Availability Aspect monitors the key processes that run in the background to support the different tasks required of the operating system or application. This Aspect monitors availability of following processes and services:

**HPUX, Linux, Solaris:** Syslog and SSH daemon (Sshd)

**AIX:** Syslog

**Windows**: Event log, Fileserver, Network policy server, task scheduler and Windows Server 2003 (Win2k3) file services

#### **Key System Services Availability Aspect**

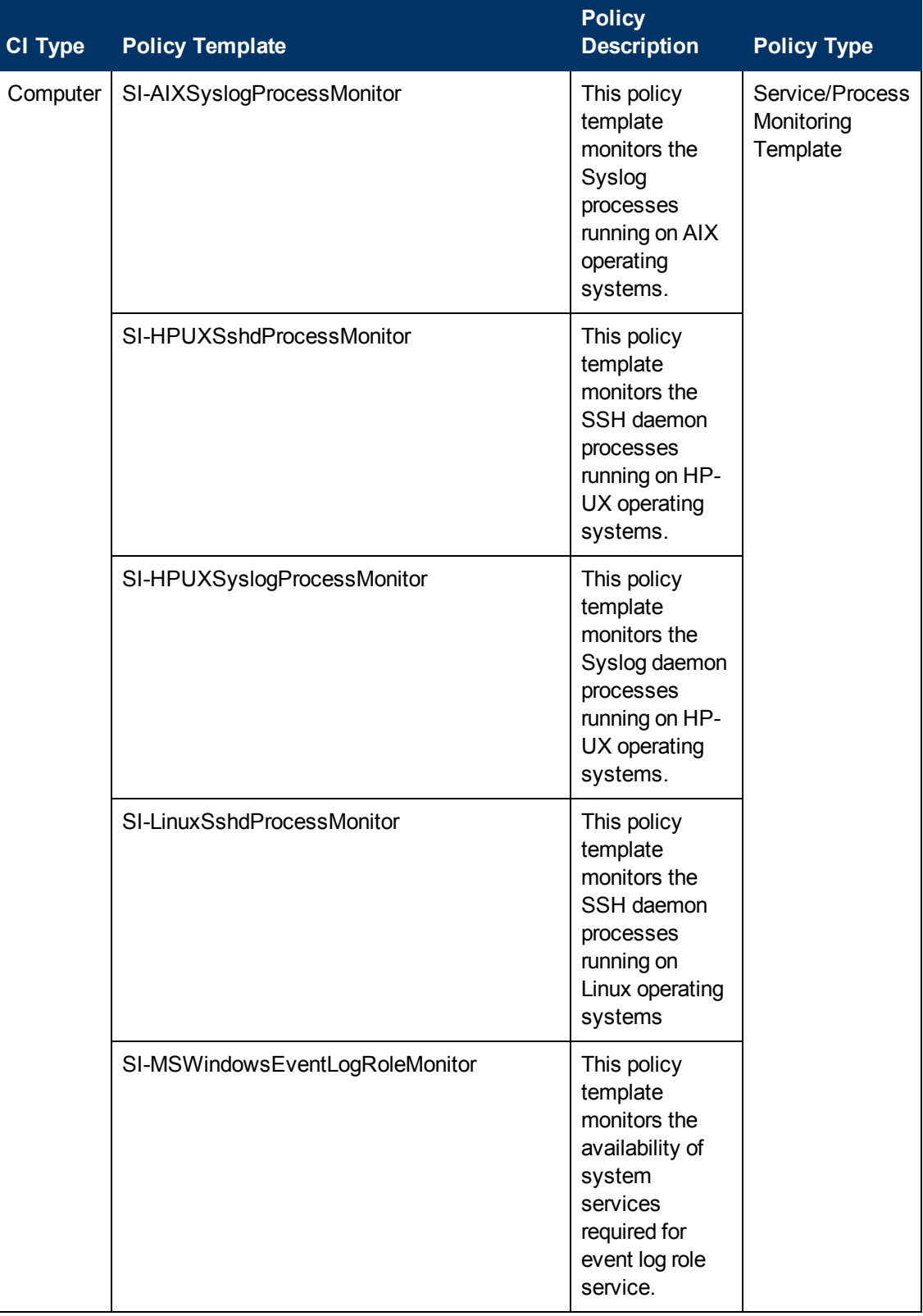
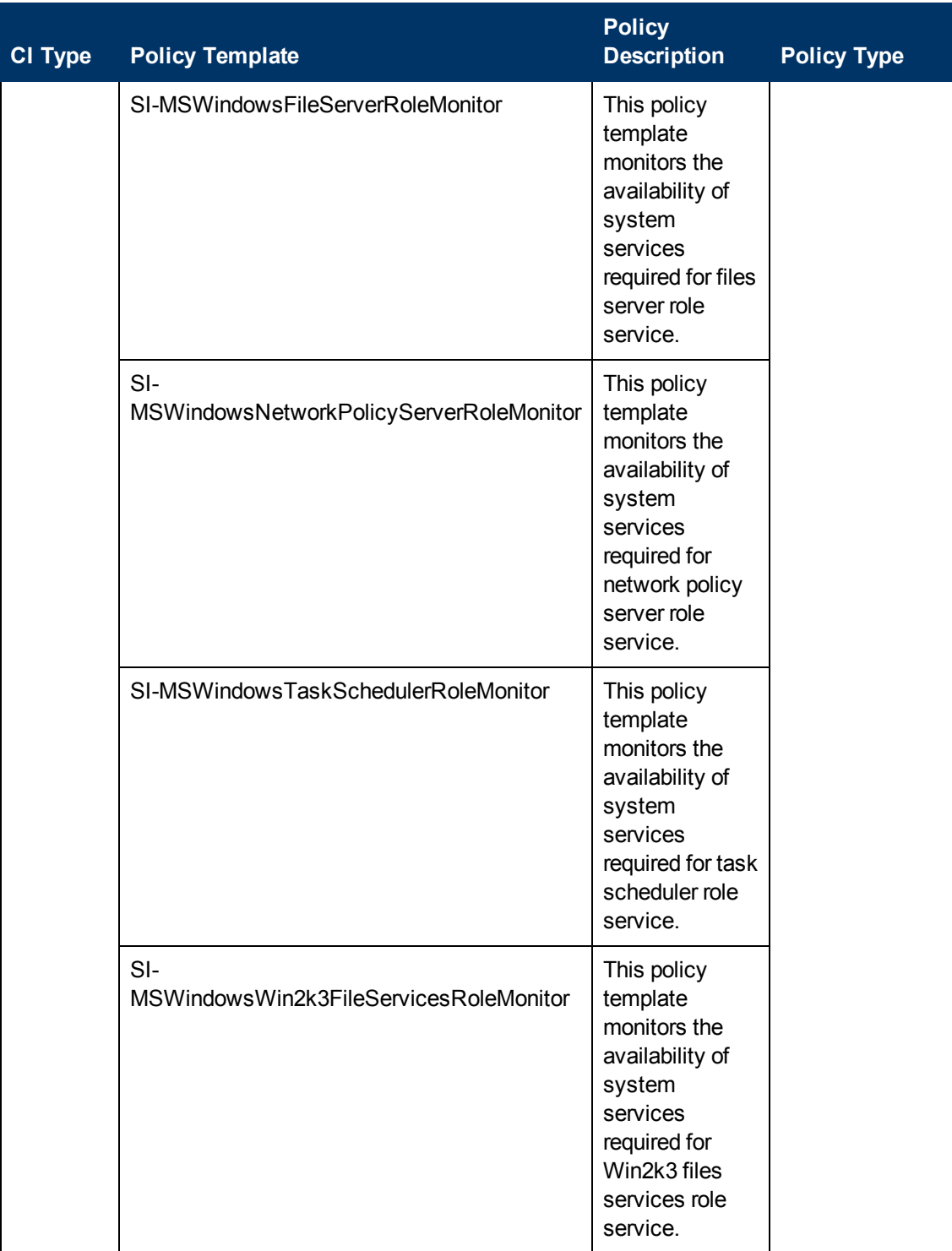

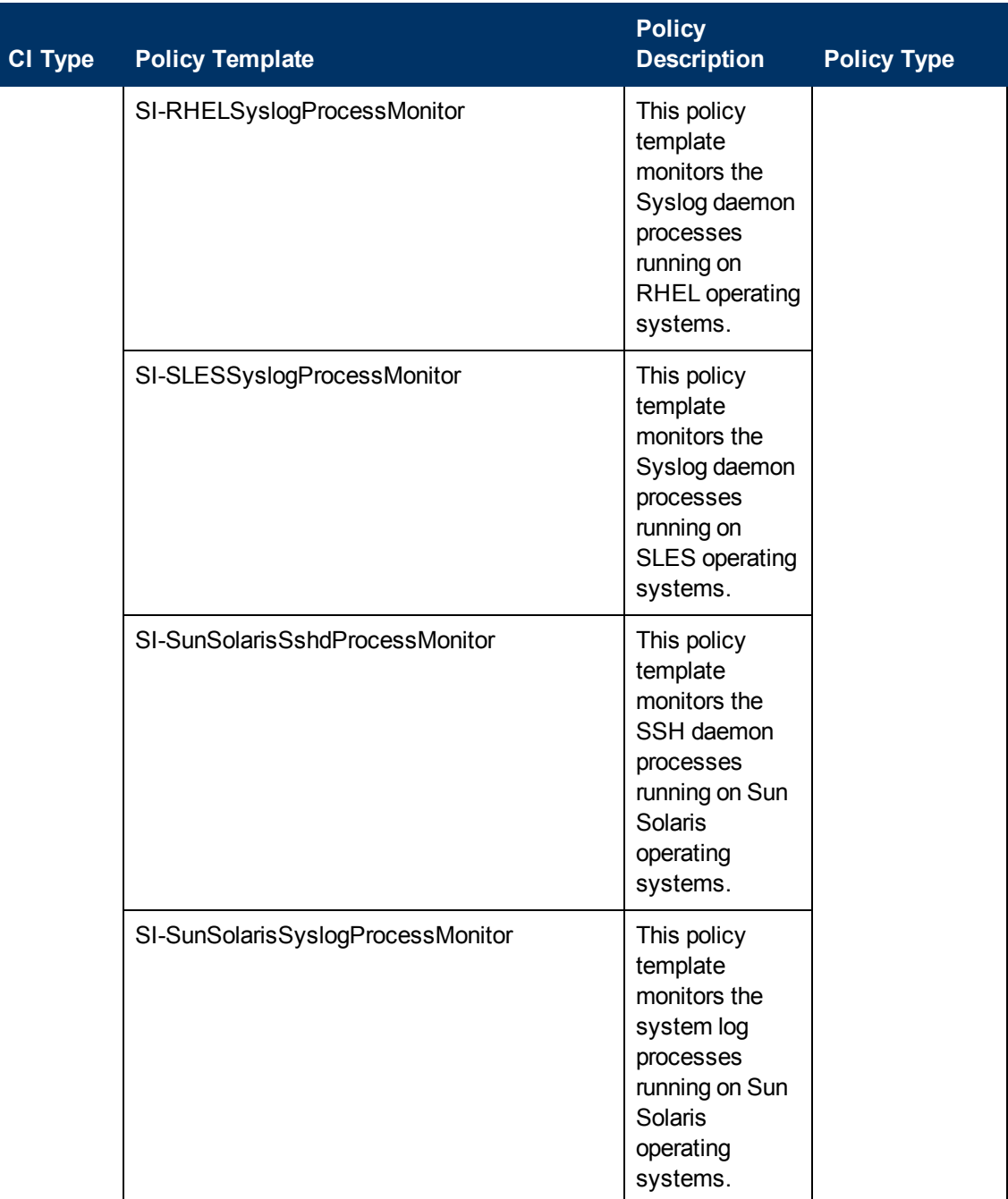

### **Memory and Swap Utilization**

The Memory and Swap Utilization Aspect monitors memory performance of the system. Memory performance monitoring is based on Memory utilization (in percentage), Swap space utilization (in percentage), Free memory available (in MBs) and Free swap space available (in MBs).

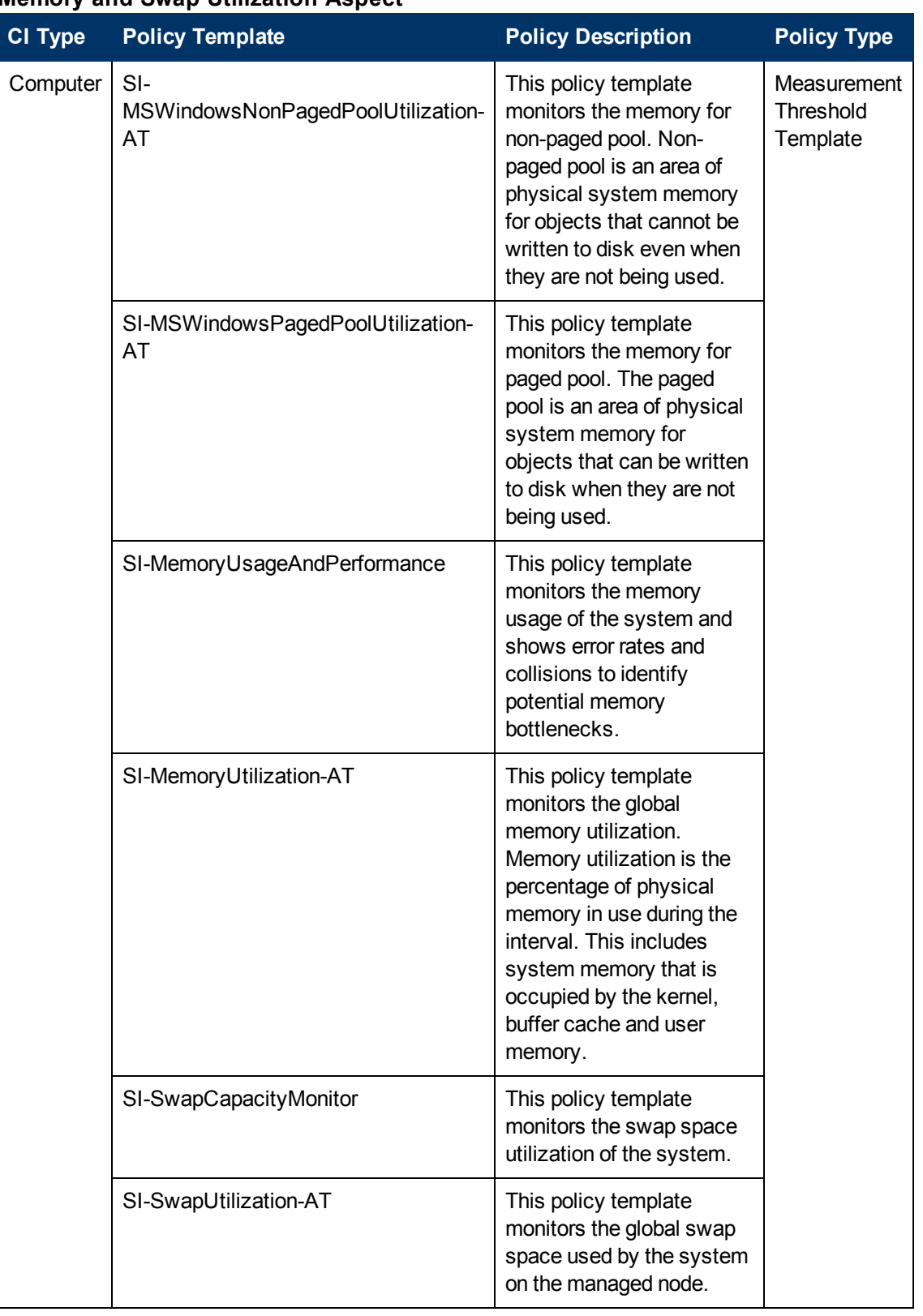

#### **Memory and Swap Utilization Aspect**

### **Remote Disk Space Utilization**

The Remote Disk Space Utilization Aspect monitors space utilization of remote disk.

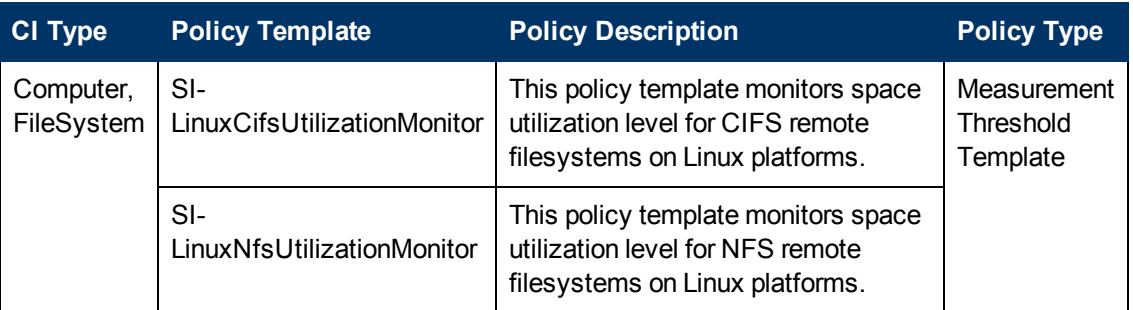

#### **Remote Disk Space Utilization Aspect**

### **Resource Bottleneck Diagnosis**

The Resource Bottleneck Diagnosis Aspect identifies congestions and bottleneck conditions for system resources like the CPU, memory, network, and disk. CPU bottleneck monitoring is based on global CPU utilization and load average (Run Queue Length) Memory bottleneck monitoring is based on memory utilization, free memory available, and memory swap out rate. Filesystem monitoring is based on space utilization level for busiest filesystem on the node. Network monitoring is based on Packet collision rate, packet error rate and outbound queue length.

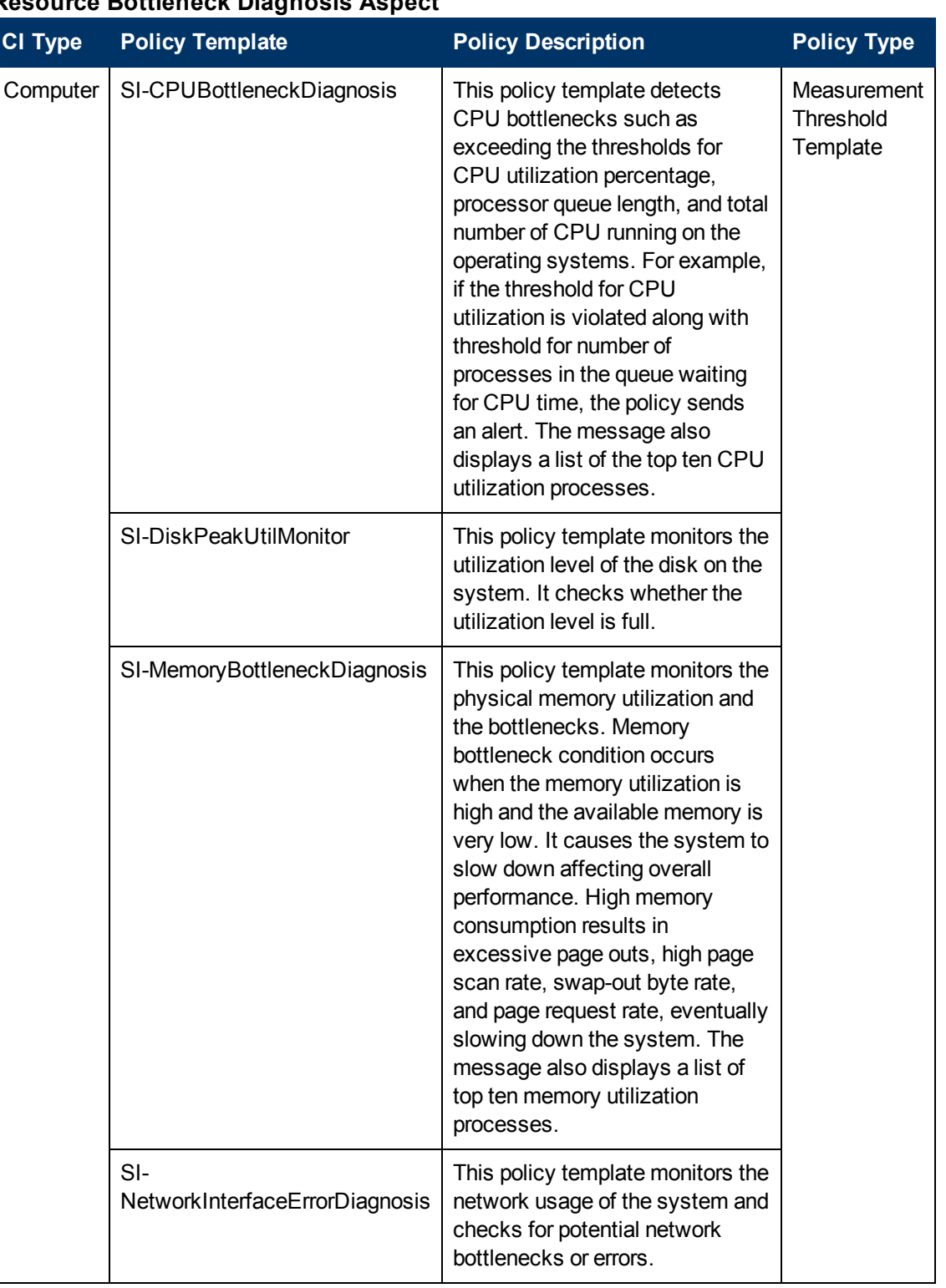

#### **Resource Bottleneck Diagnosis Aspect**

### **Space Availability and Disk IOPS**

The Space Availability and Disk IOPS Aspect monitors the disk IO operations and space utilization of the system.

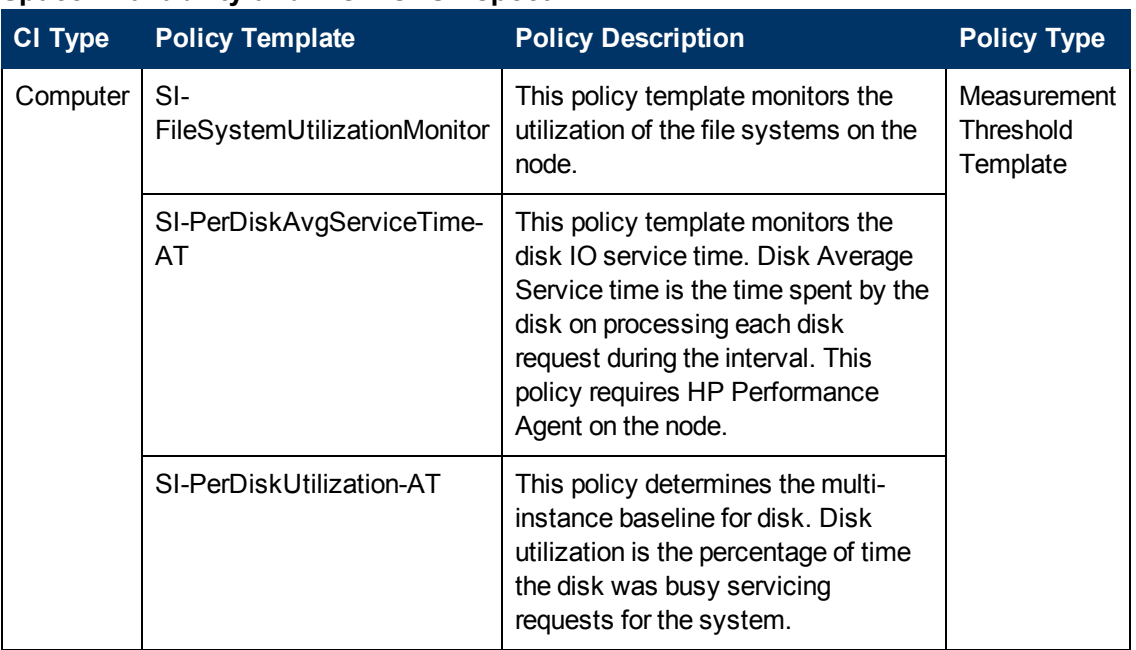

#### **Space Availability and Disk IOPS Aspect**

The disk instance given while deploying the above Aspect do not match the instances which Operations Agent provides. The following table shows the instances provided while deploying the Aspect and the Operations Agent instances:

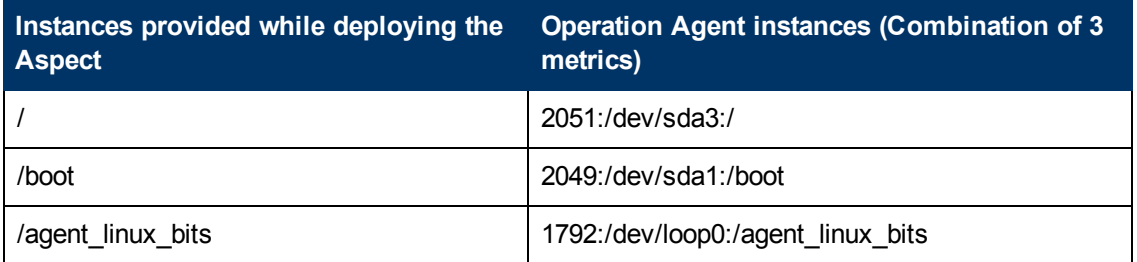

If you want to configure thresholds per File System instance, then the instance must be a combination of below 3 metrics separated with :

FS\_DEVNO:FS\_DEVNAME:FS\_DIRNAME

For example: If you want to have an instance parameter defined for the file system /agent linux bits, then you need to configure the instance filter as the combination of following 3 metrics:

1792:/dev/loop0:/agent\_linux\_bits

For more information on editing the parameter, see [Editing](#page-69-0) [Parameters](#page-69-0) [-](#page-69-0) [Changing](#page-69-0) [the](#page-69-0) [Default](#page-69-0) [Values](#page-69-0)

### **System Infrastructure Discovery**

The System Infrastructure Discovery Aspect discovers and gathers information regarding the system resources, operating system, and applications on a managed node.

#### **System Infrastructure Discovery Aspect**

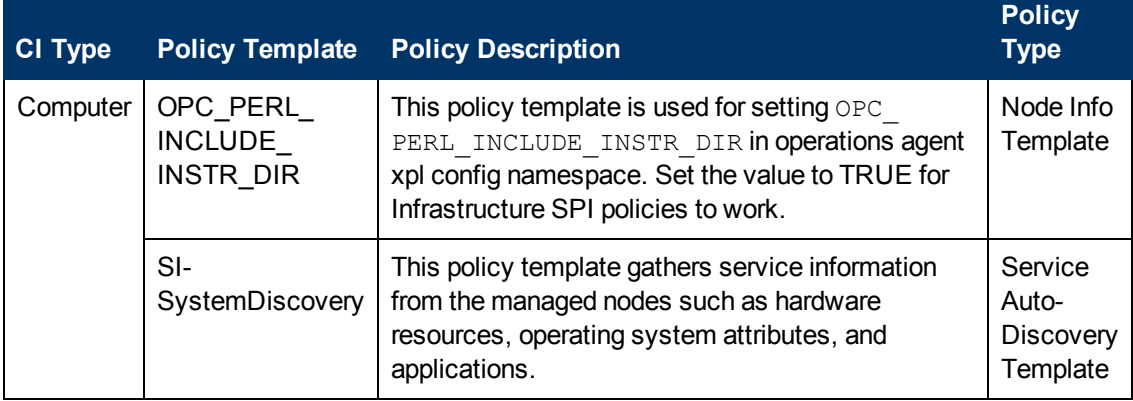

### **System Fault Analysis**

The System Fault Analysis Aspect monitors the kernel log file, boot log file, and event log file for critical error conditions and instructions.

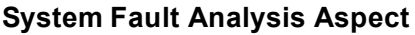

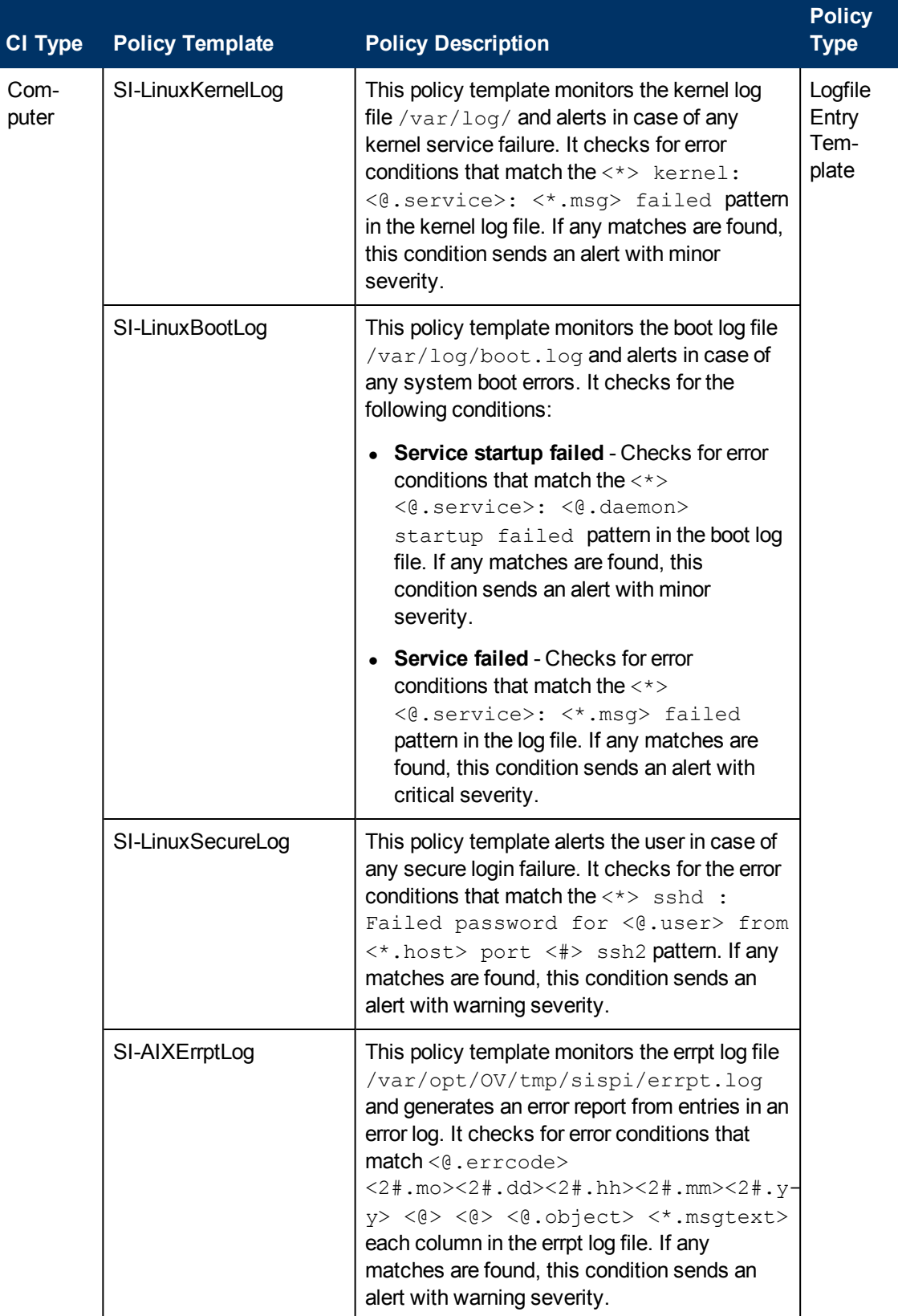

#### **Online Help**

Chapter 3:

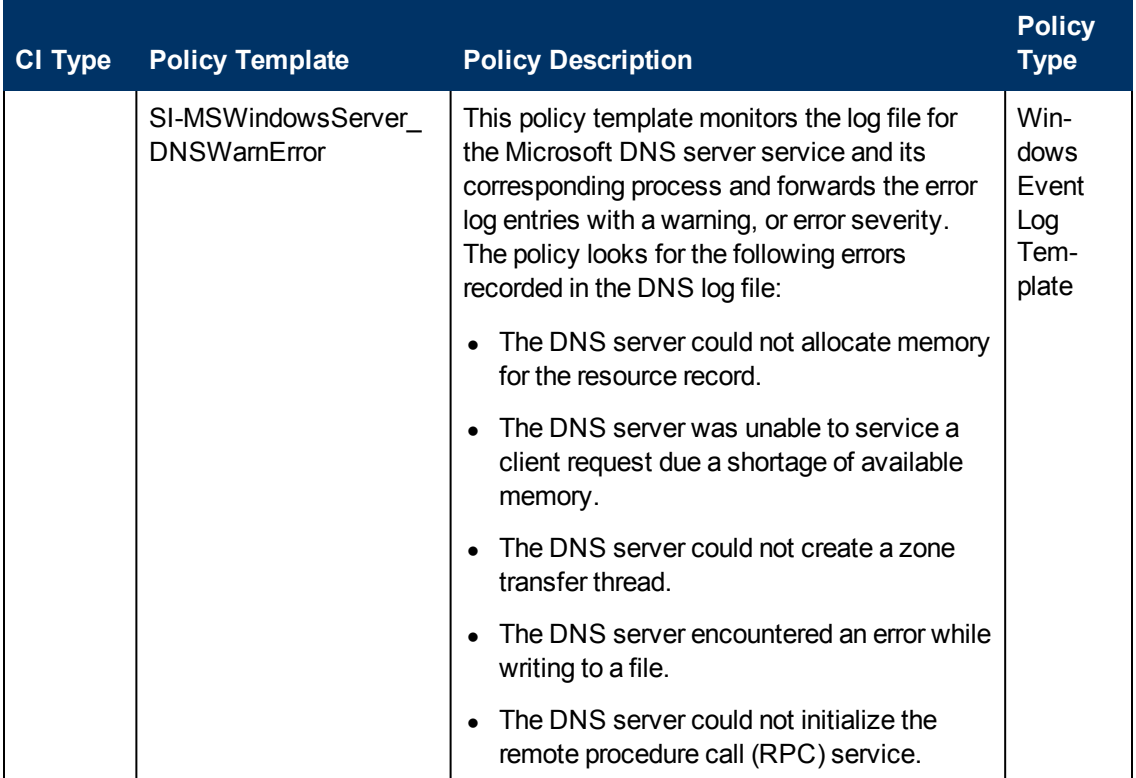

#### **Online Help**

Chapter 3:

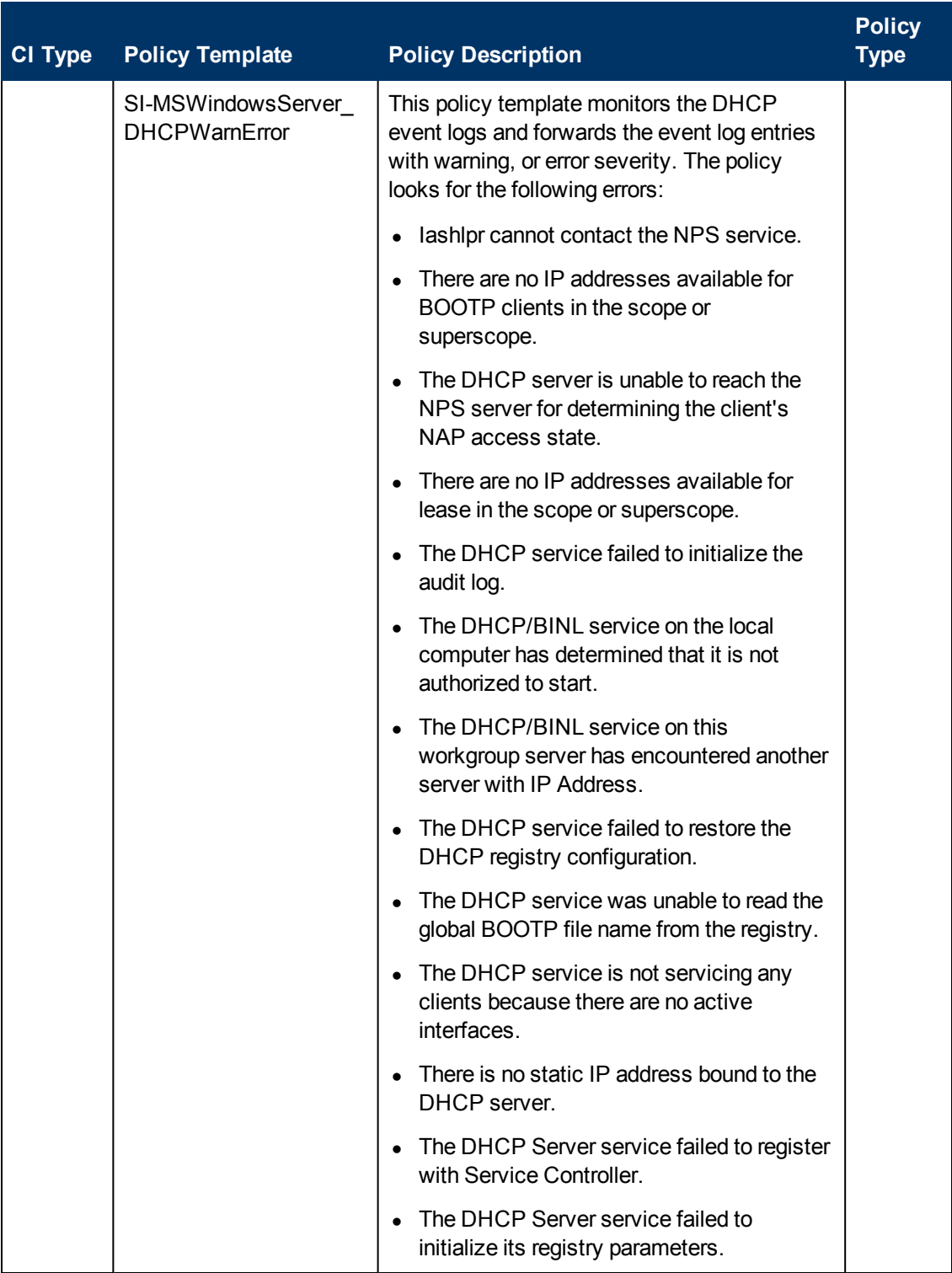

#### **Online Help**

Chapter 3:

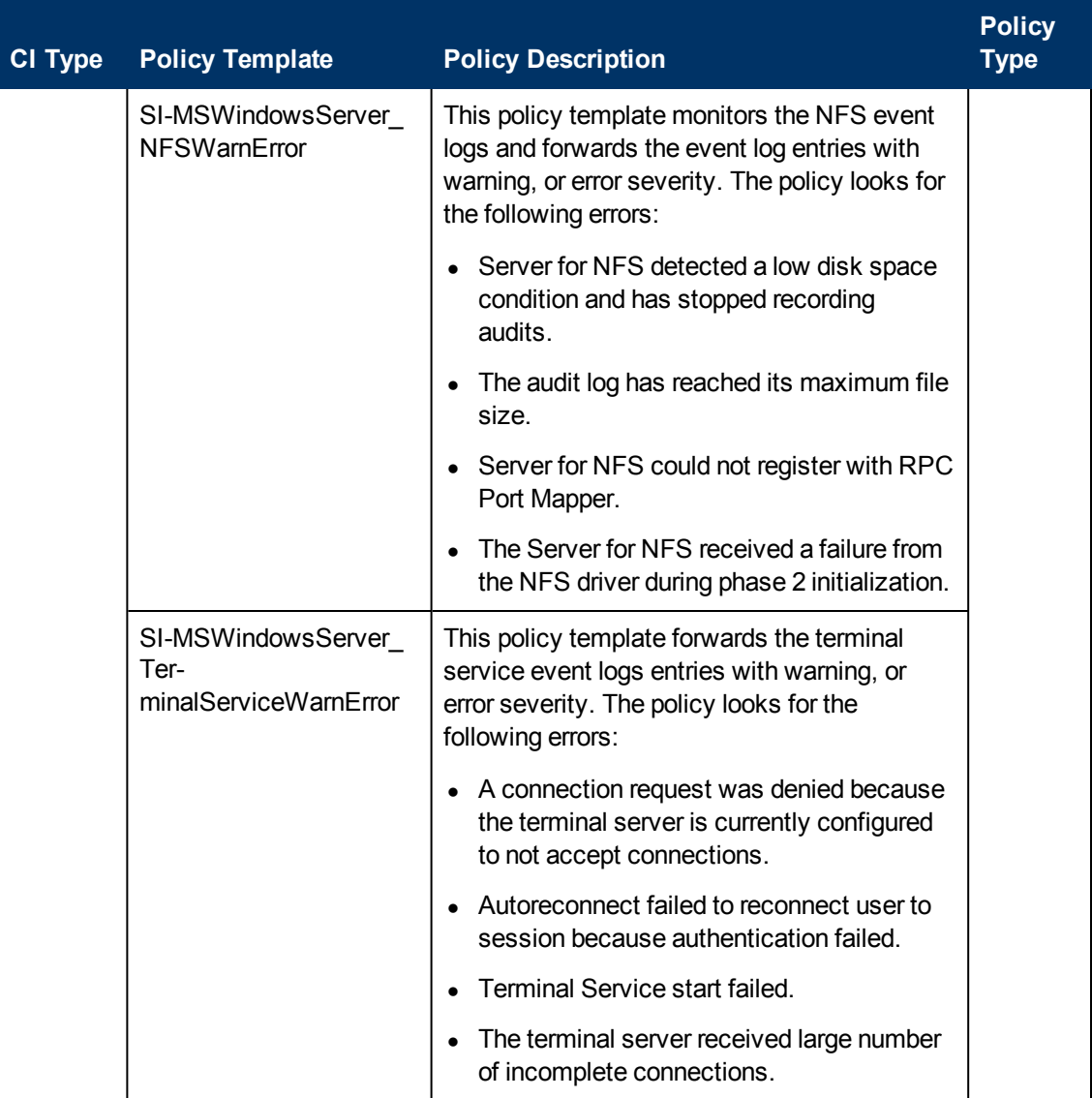

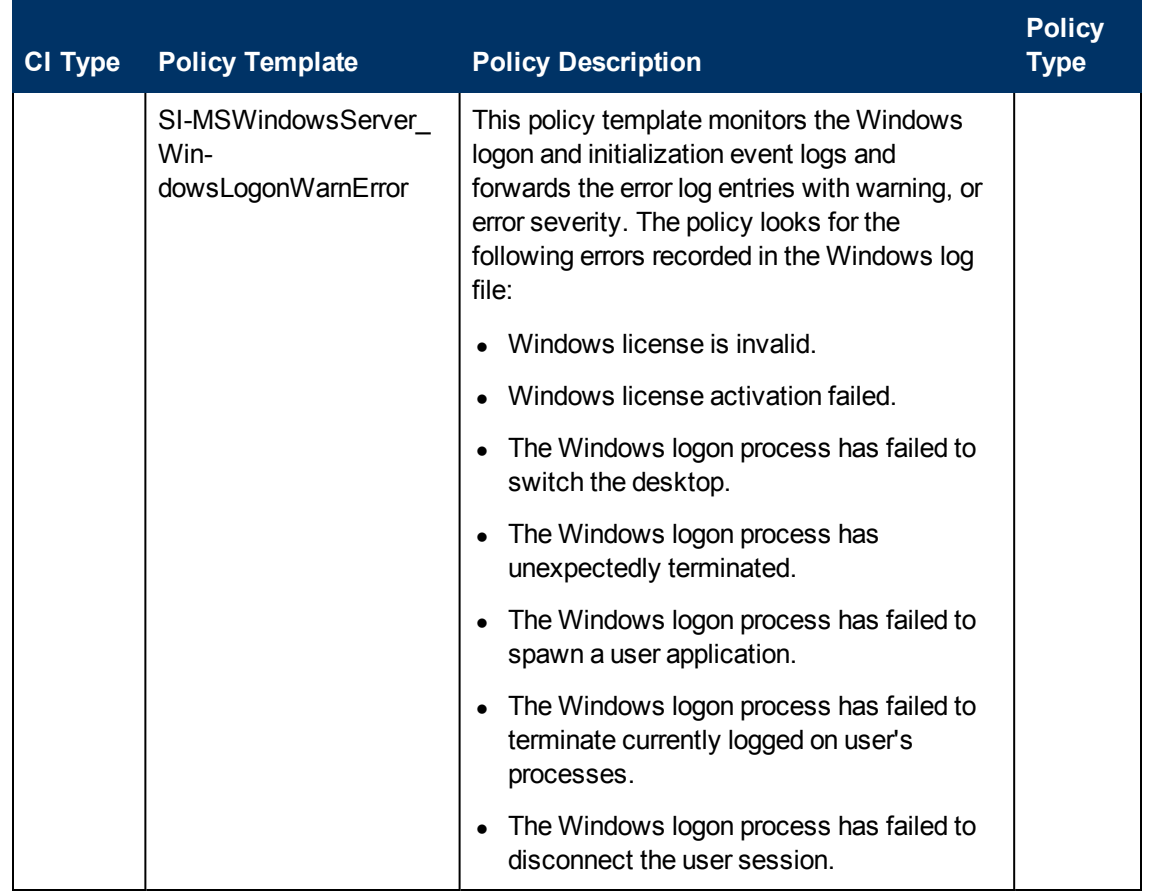

## **Virtualization Infrastructure Aspects**

Virtualization Infrastructure Aspects monitors the resource usage and availability of host, guests or virtual machines. It includes the virtualization discovery which discovers all the elements in a virtualized environment. It ensures the environment is healthy and available. Virtualization Infrastructure Aspects monitor the VMware Virtual Center CI types.

### **User Interface Reference**

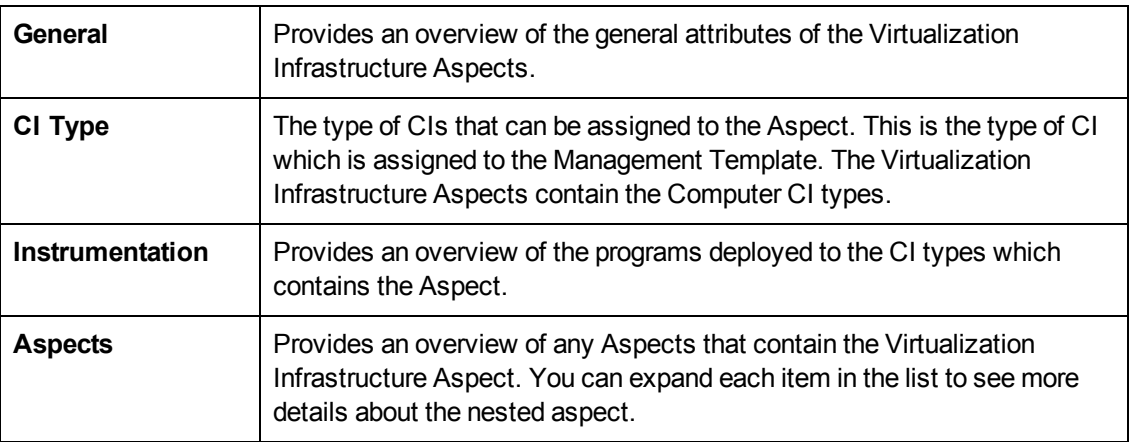

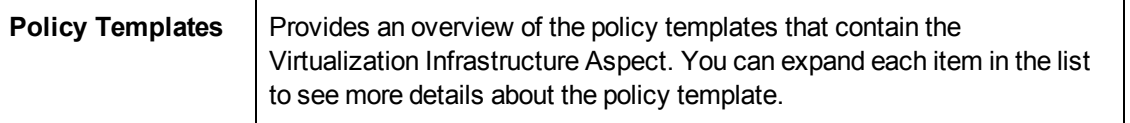

The Virtualization Infrastructure Aspects consists of the following:

### **KVM Guest Health**

The KVM Guest Health Aspect monitors the guest availability and resources in a virtualized KVM environment. This Aspect consists of the following policy templates:

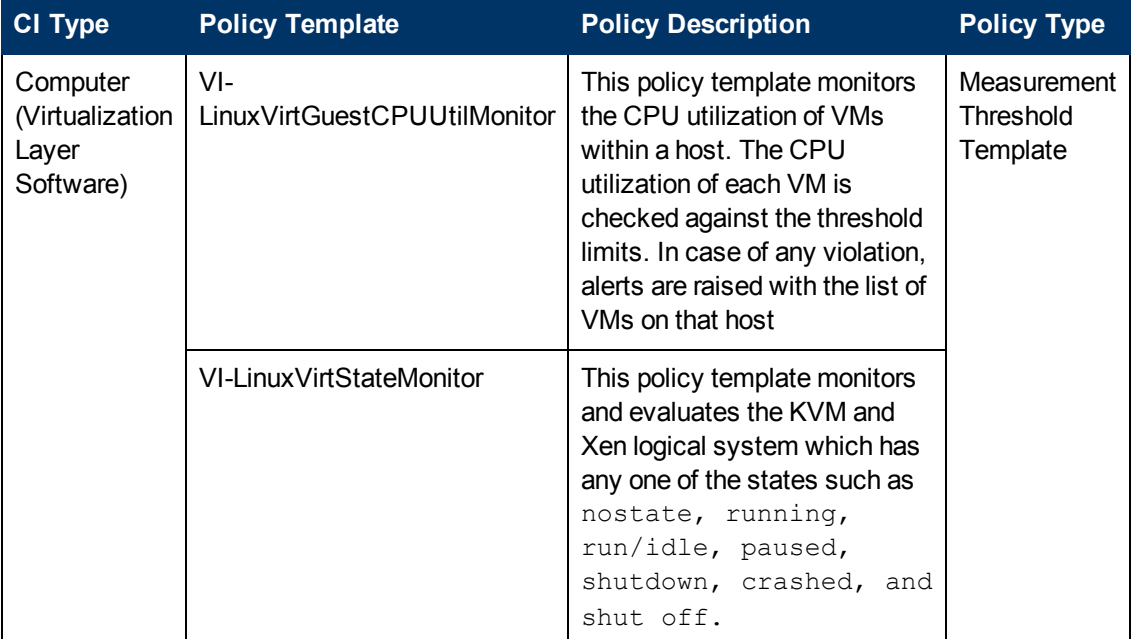

#### **KVM Guest Health Aspect**

### **KVM Guest Performance**

The KVM Guest Performance Aspect monitors the guest performance in a virtualized KVM environment. This Aspect consists of the following policy templates:

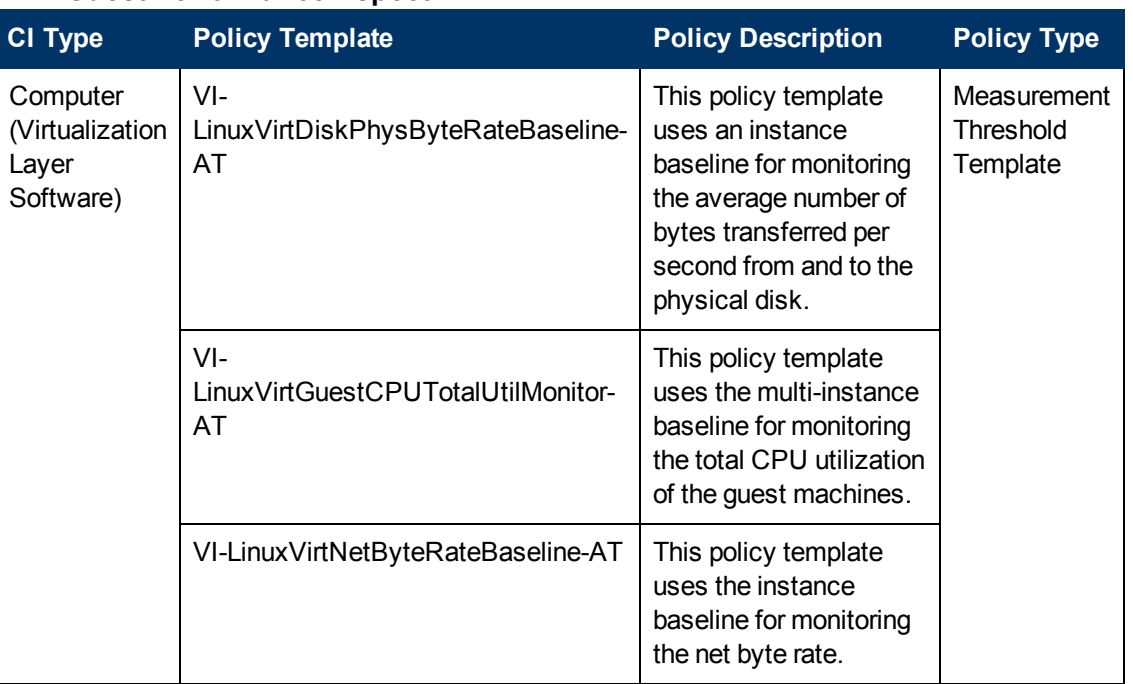

#### **KVM Guest Performance Aspect**

### **KVM Host Health**

The KVM Host Health Aspect monitors the host resource utilization in a virtualized KVM environment. This Aspect consists of the following policy templates:

#### **KVM Host Health Aspect**

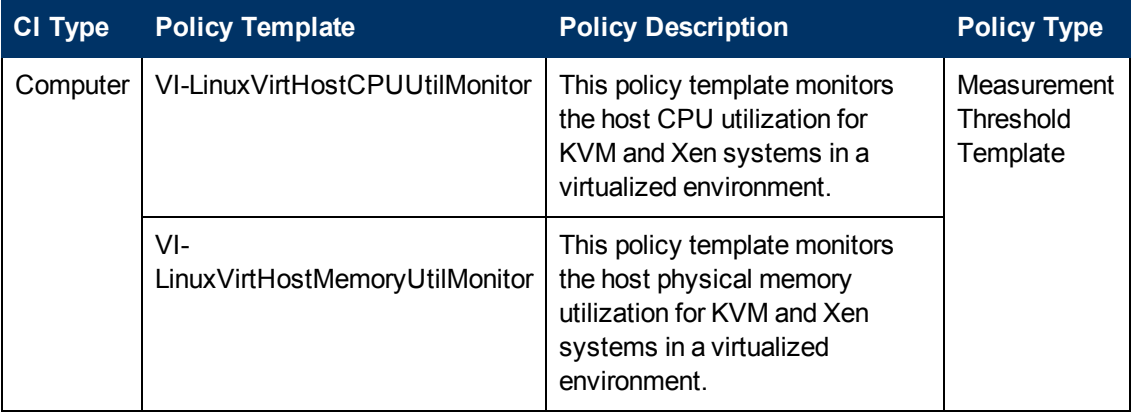

### **VMware Cluster Performance**

The VMware Cluster Performance Aspect monitors the CPU and memory utilization for VMware clusters. This Aspect consists of the following policy templates:

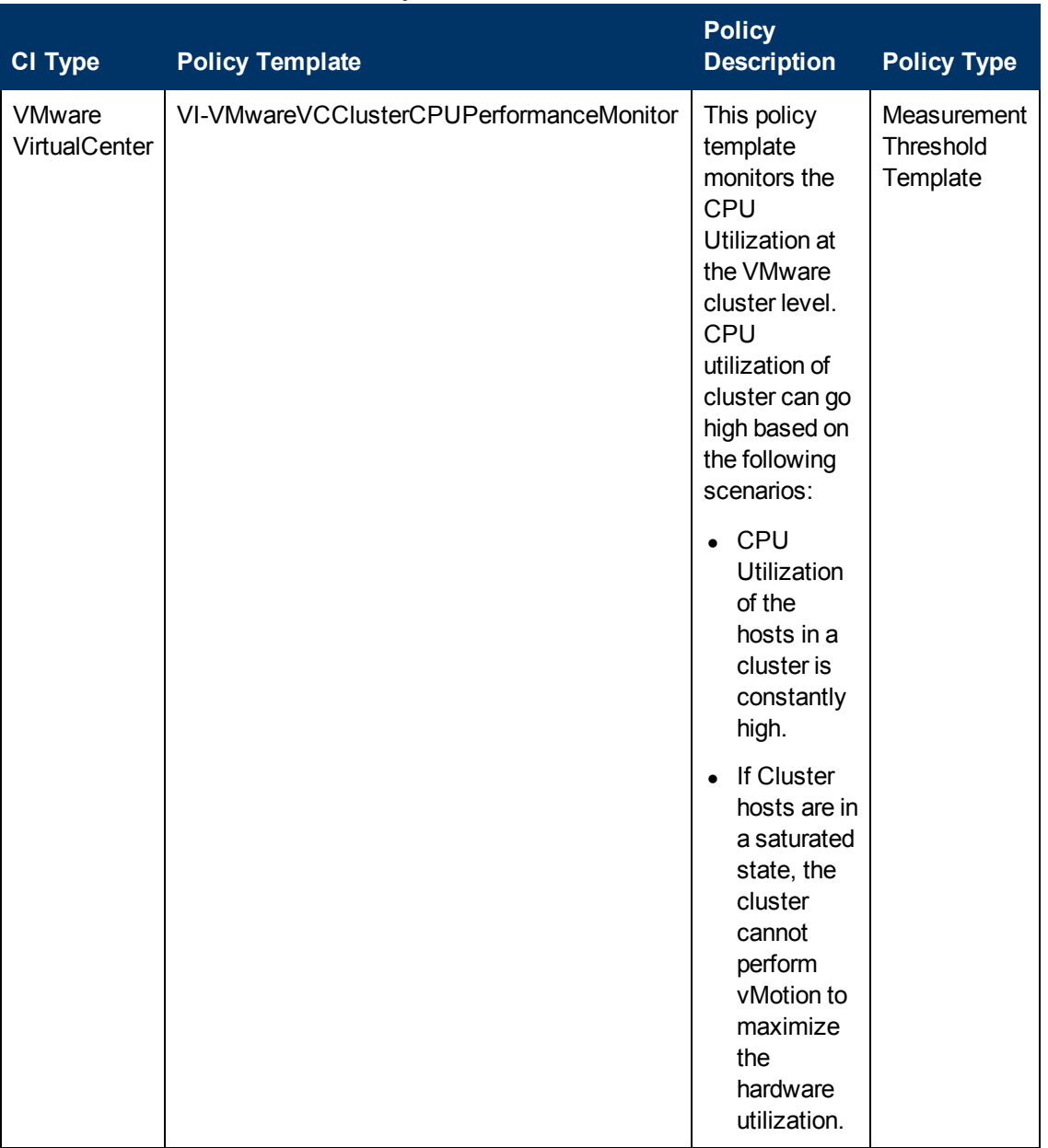

#### **VMware Cluster Performance Aspect**

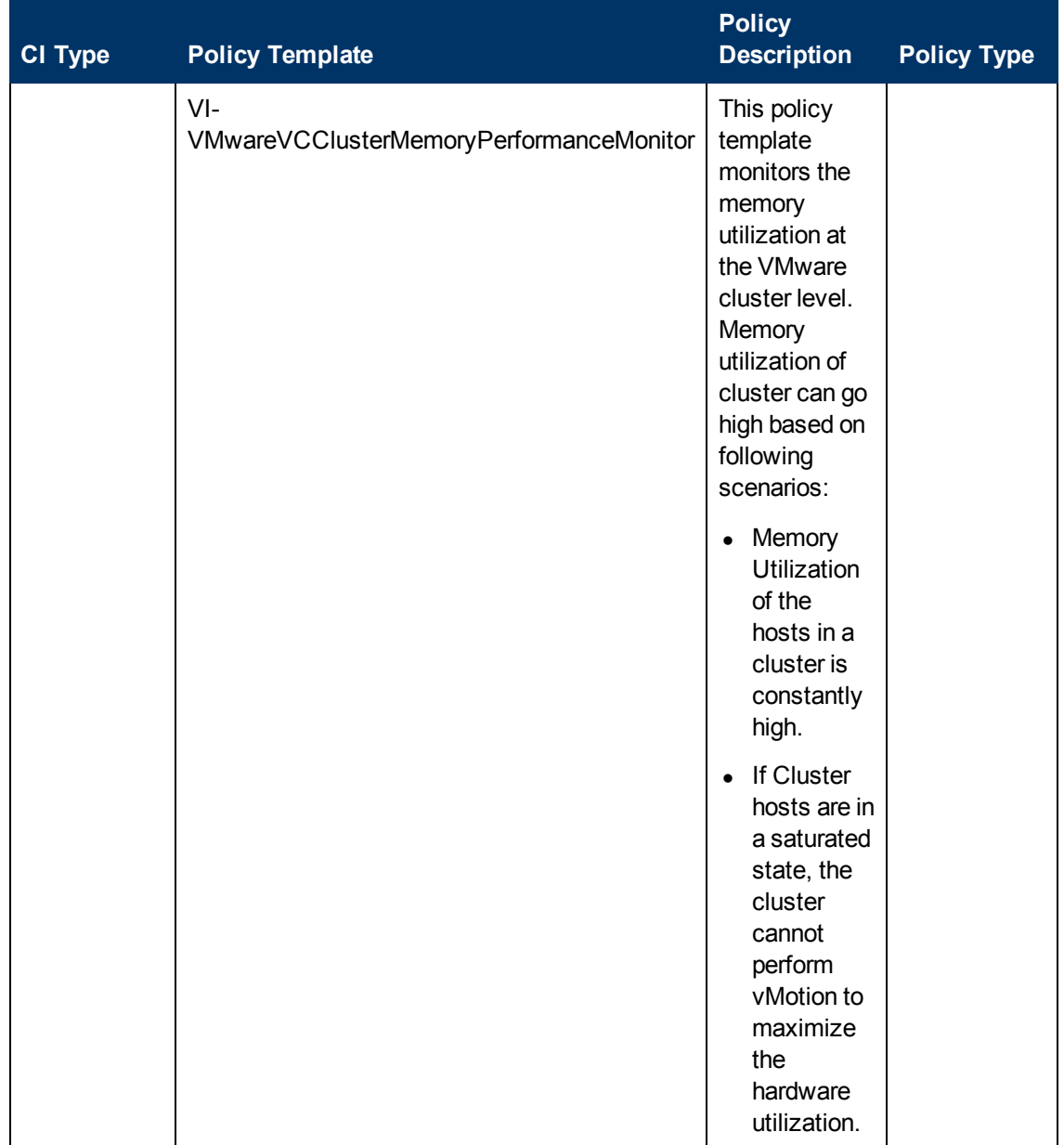

### **VMware Datastore Performance**

The VMware Datastore Performance Aspect monitors the utilization of datastore in a VMware vSphere environment. This Aspect consists of the following policy templates:

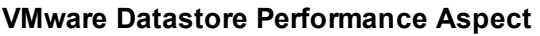

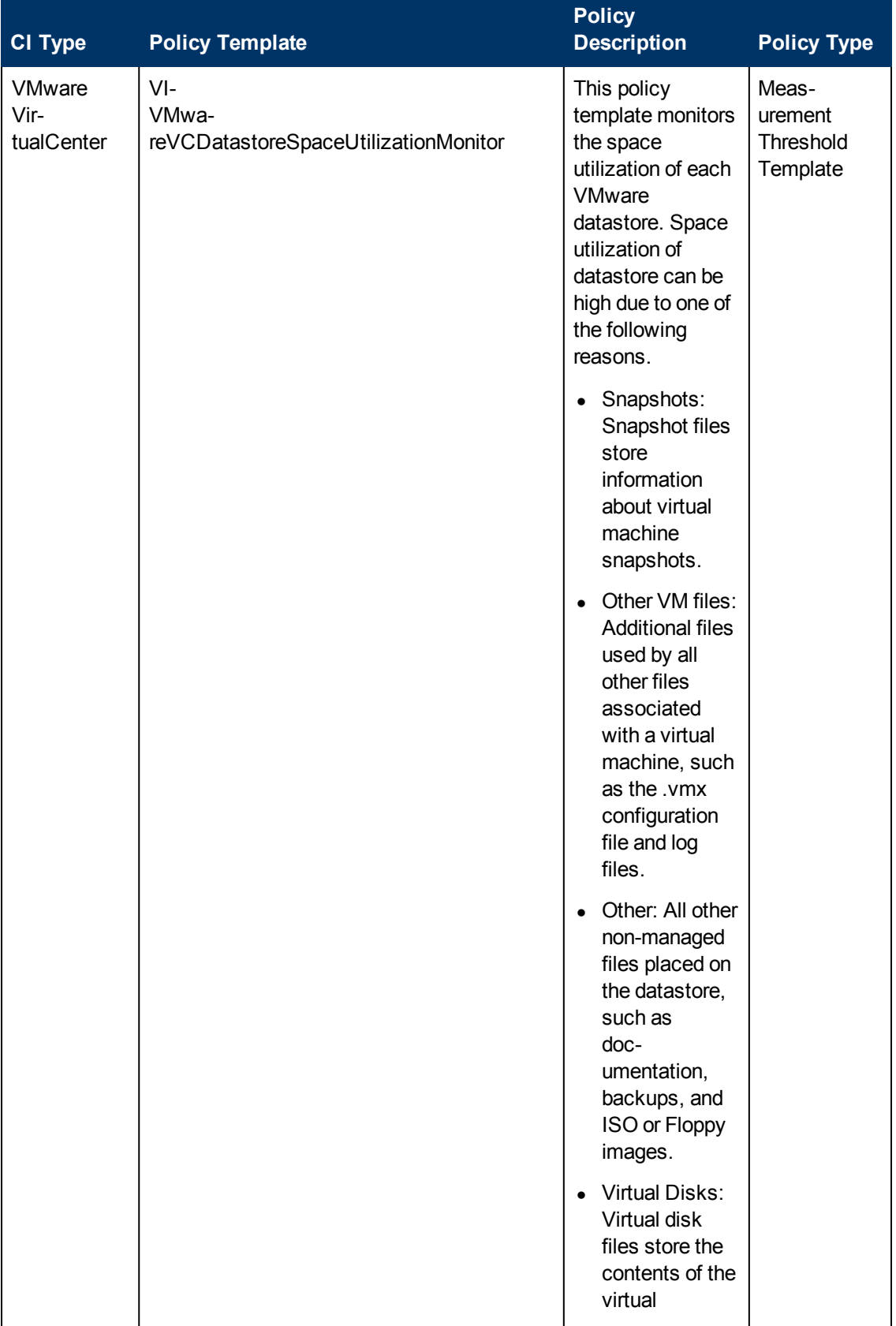

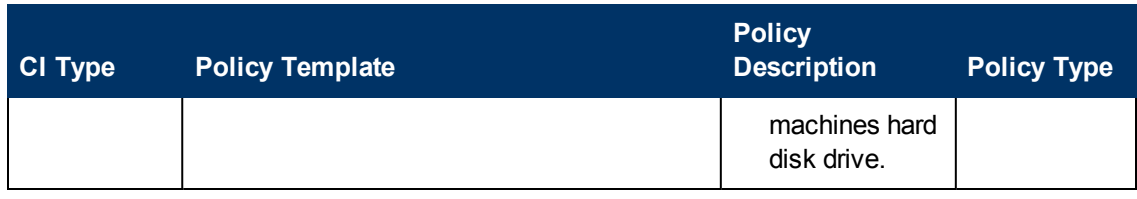

### **VMware Host Health**

The VMware Host Health Aspect monitors the host resource utilization in a virtualized VMware environment. This Aspect consists of the following policy templates:

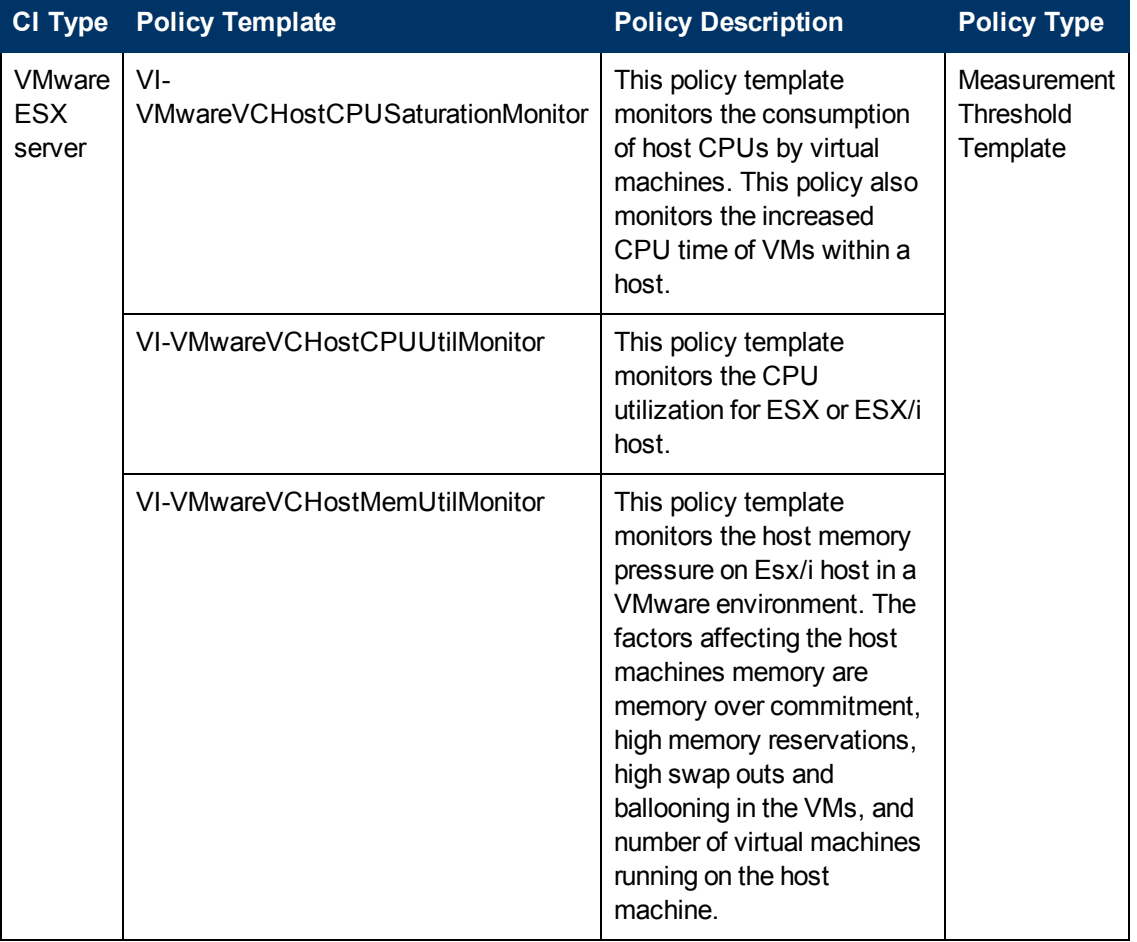

#### **VMware Host Health Aspect**

### **VMware Resource Pool Monitor**

The VMware Resource Pool Monitor Aspect monitors CPU utilization levels for VMware resource pools. This Aspect consists of the following policy template:

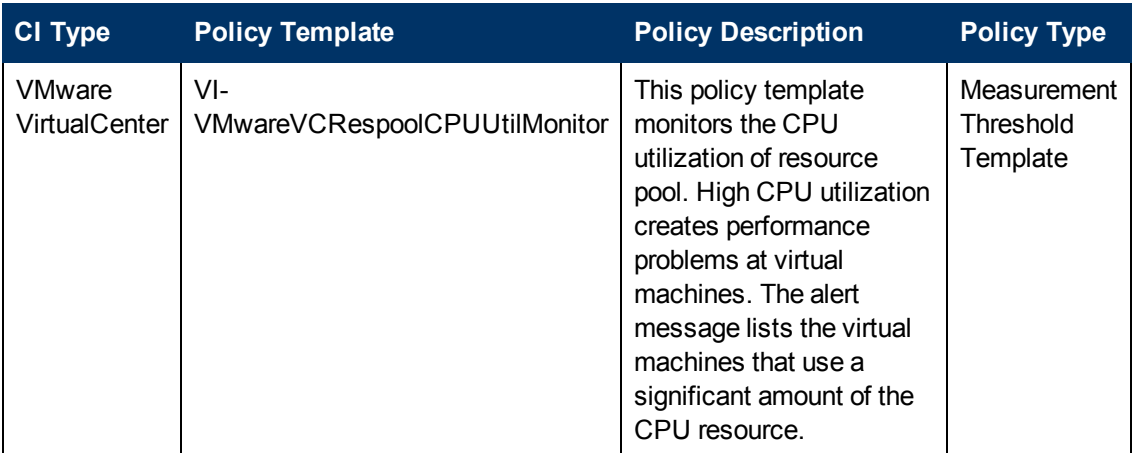

### **VMware Guest Health**

The VMware Guest Health Aspect monitors the guest availability and resources in a virtualized VMware environment. This Aspect consists of the following policy templates:

#### **VMware Guest Health Aspect**

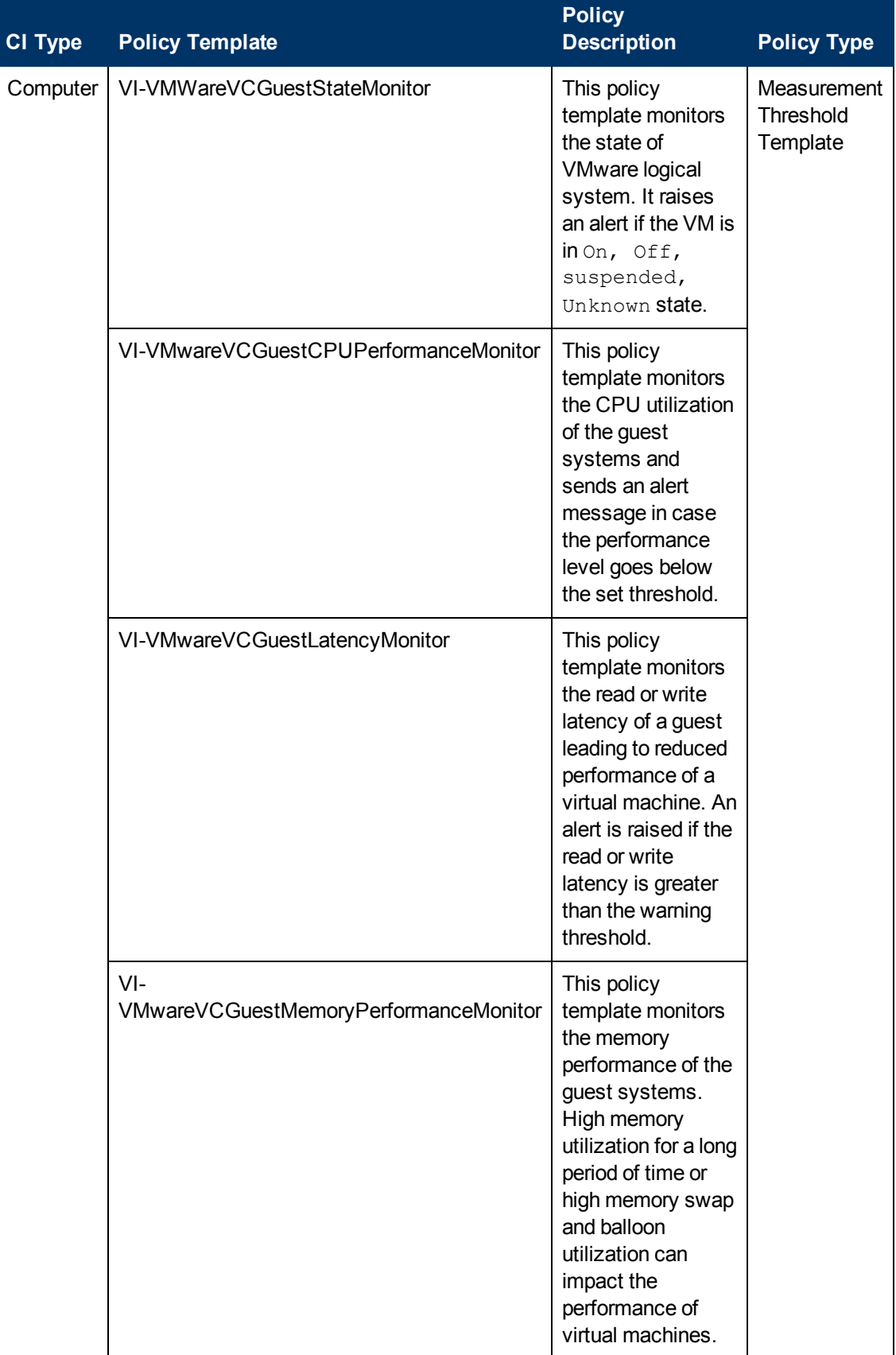

### **VMware vSphere Events**

The VMware vSphere Events Aspect notifies when critical events are raised from VMware vSphere environment. This Aspect consists of the following policy templates:

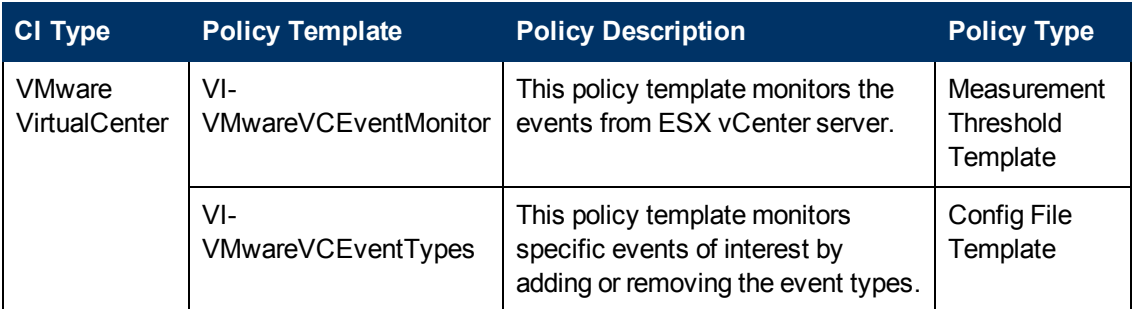

#### **VMware vSphere Events Aspect**

### **Virtual Infrastructure Discovery**

The Virtual Infrastructure Discovery Aspect discovers the virtual components like hypervisor host, guest, and resource pool in a virtualization environment. This Aspect consists of the following policy template:

#### **Virtual Infrastructure Discovery Aspect**

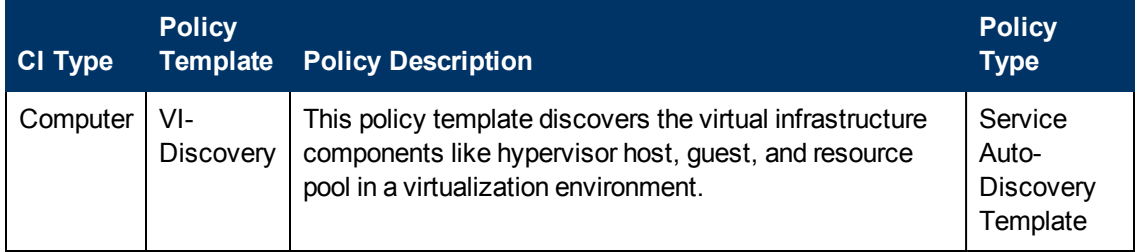

### **Xen Guest Health**

The XEN Guest Health Aspect monitors the guest availability and resources in a virtualized XEN environment. This Aspect consists of the following policy templates:

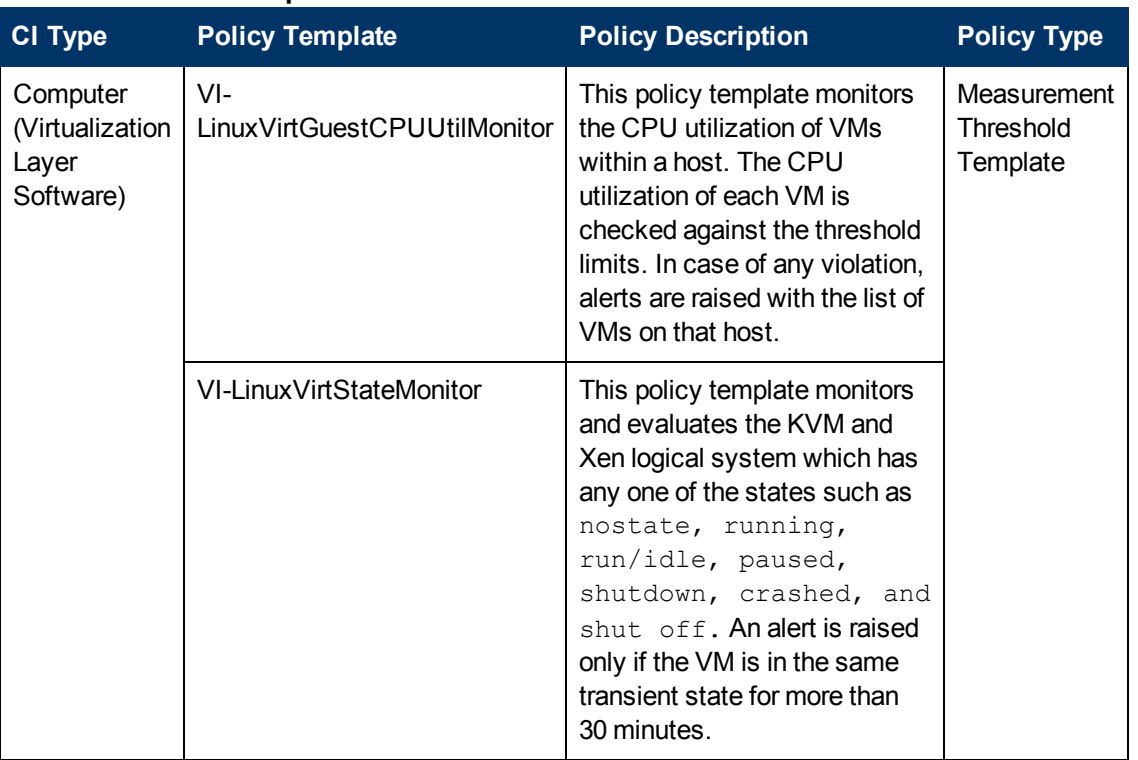

#### **XEN Guest Health Aspect**

### **Xen Guest Performance**

The XEN Guest Performance Aspect monitors the guest performance in a virtualized XEN environment. This Aspect consists of the following policy templates:

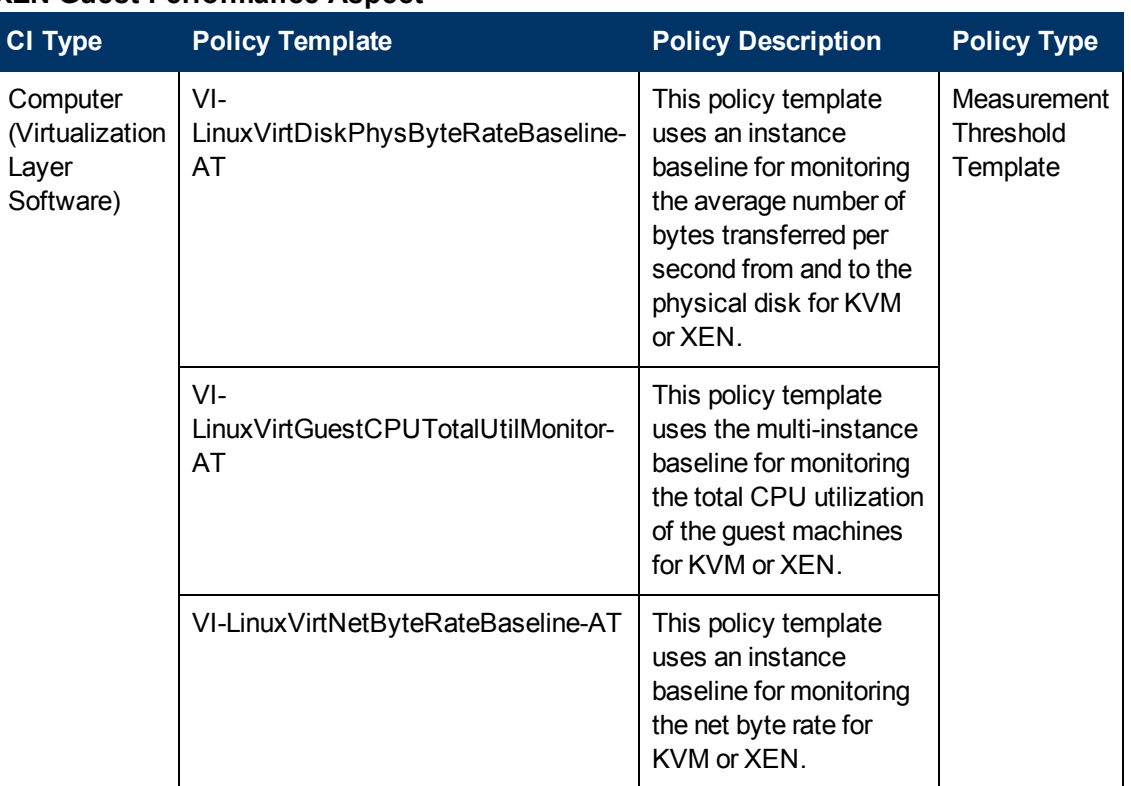

#### **XEN Guest Performance Aspect**

### **Xen Host Health**

The XEN Host Health Aspect monitors the host resource utilization in a virtualized XEN environment. This Aspect consists of the following policy templates:

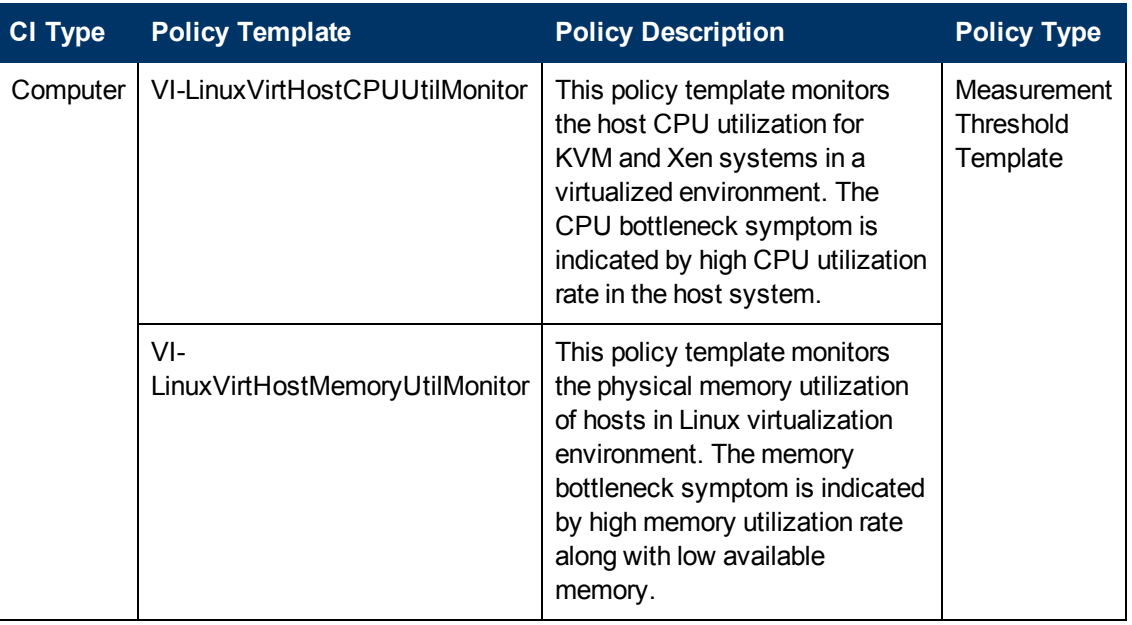

#### **XEN Host Health Aspect**

# **Cluster Infrastructure Aspects**

Cluster Infrastructure Aspects discovers the high availability components such as cluster nodes and resource pool availability in a clustered environment. It is used to monitor the single point of failure (SPOF), quorum conditions, and node strength in a clustered environment. Cluster Infrastructure Aspects monitor the FailoverCluster CI types.

### **User Interface Reference**

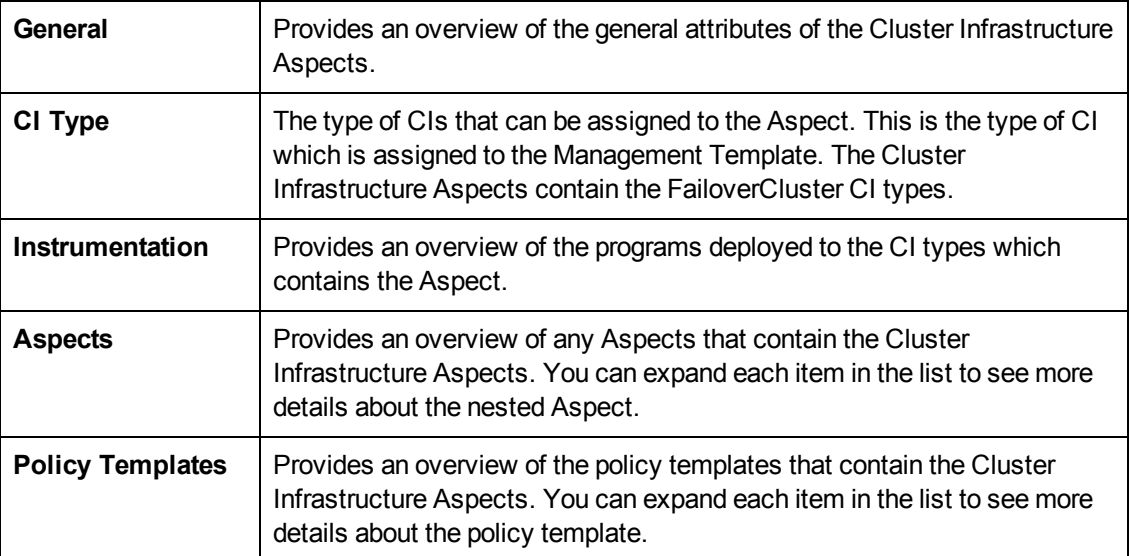

The Cluster Infrastructure Aspects consists of the following:

### **Cluster Infrastructure Discovery**

The Cluster Infrastructure Discovery Aspect discovers the high availability components such as cluster nodes and resource pool availability in a clustered environment. This Aspect consists of the following policy template:

#### **Cluster Infrastructure Discovery Aspect**

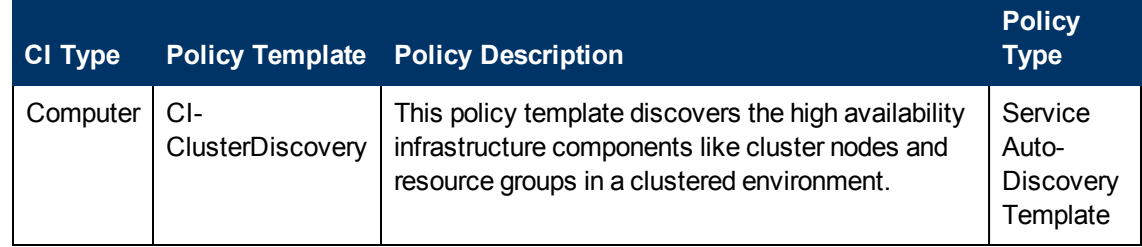

### **Cluster Strength and Status**

The Cluster Strength and Status Aspect monitors the single point of failure (SPOF), quorum conditions, and node strength in a clustered environment. This Aspect consists of the following policy templates:

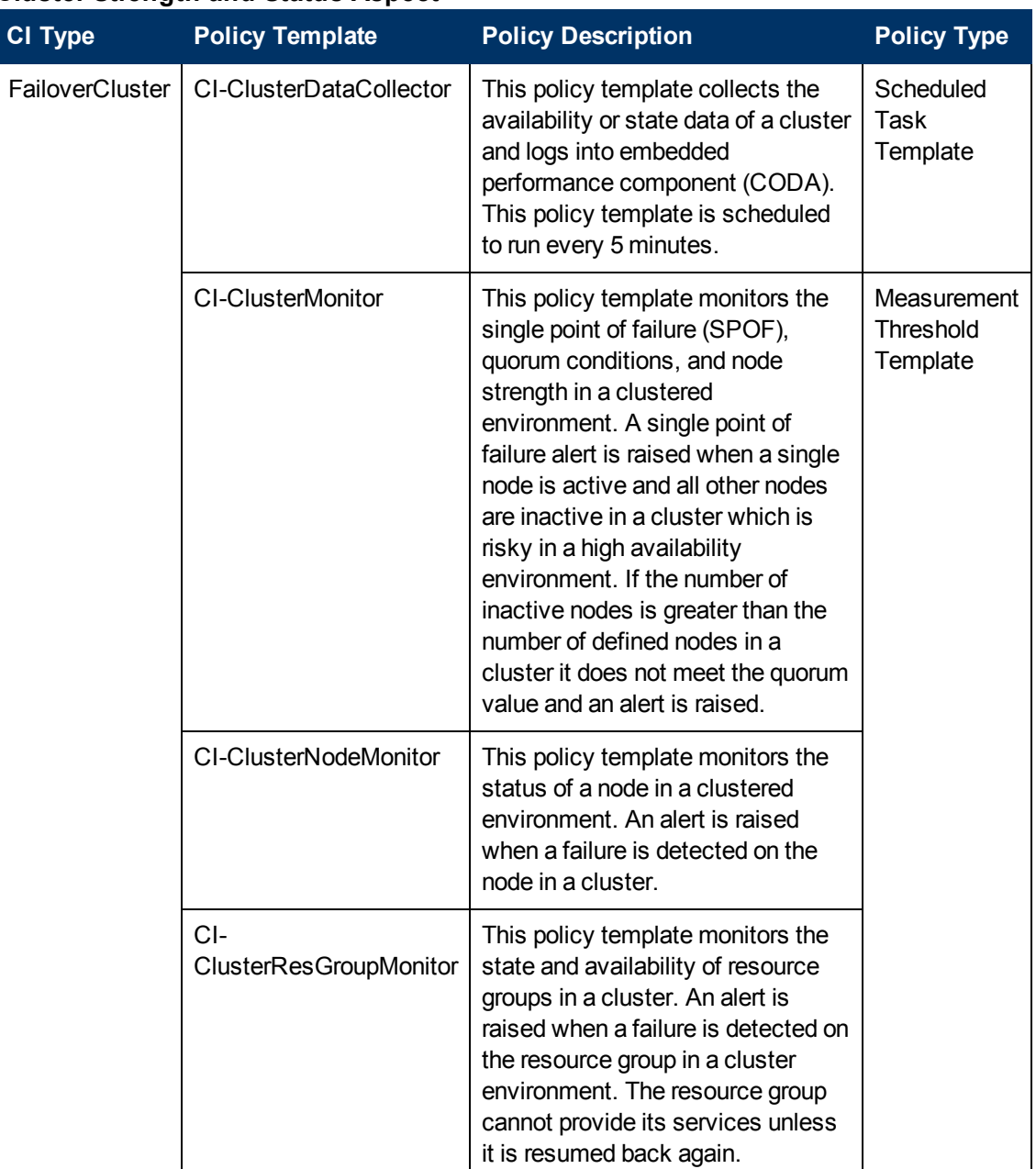

#### **Cluster Strength and Status Aspect**

# **Chapter 4**

# **Parameters**

Parameters are variables that are integral components of Infrastructure Management Templates, Infrastructure Aspects, and Policy Templates. Each parameter corresponds to a variable. Parameters contain default values that are used for monitoring the different components of Infrastructure systems. You can modify the values of the variables to suit your monitoring requirements.

# **Types of Parameters**

OMi MP for Infrastructure parameters are grouped as follows:

**Simple Parameter:** A simple parameter has a name and a value.

**Instance Parameter:** An instance parameter has a name and a list of instance values.

# **Parameter Flags**

**Mandatory:** It is required during the assignment of a template to a CI.

**ReadOnly:** The parameter cannot be modified while combining or assigning parameters.

**Hidden:** This parameter will not be visible during the assignment or combining of parameters.

**Expert:** By default expert parameters are not shown during assignment. This must be explicitly enabled clicking **that** 

## **Infrastructure Parameters**

The following table contains the list of parameters:

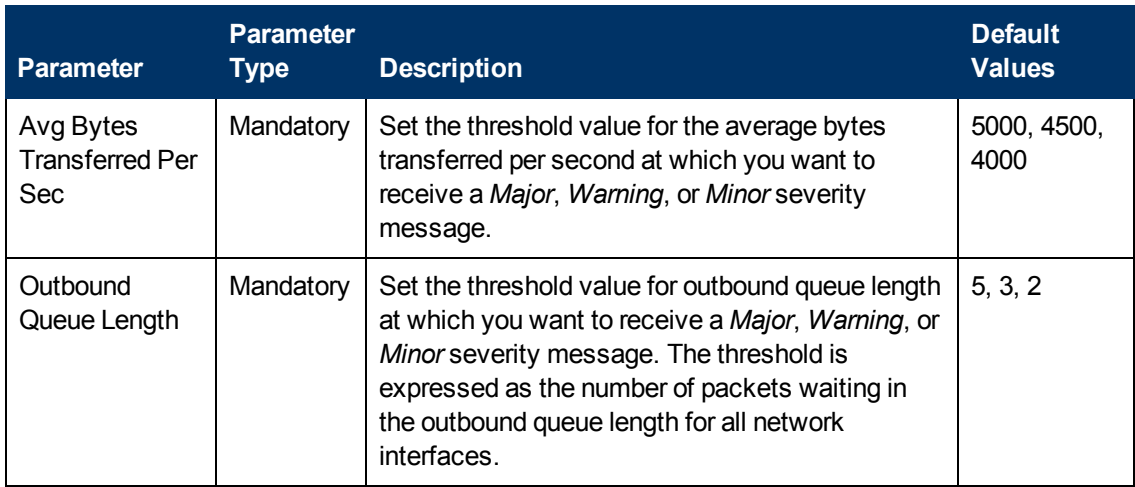

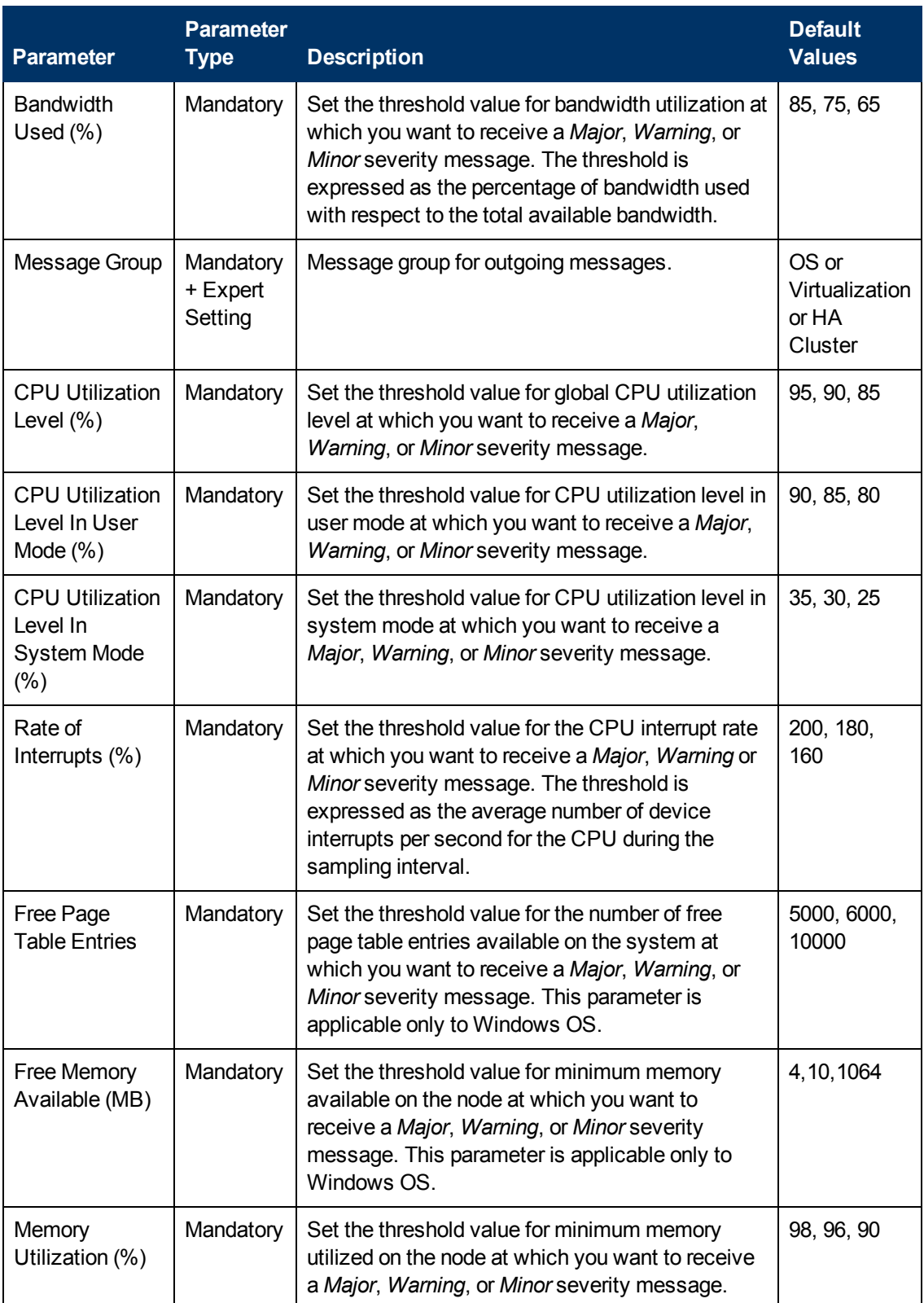

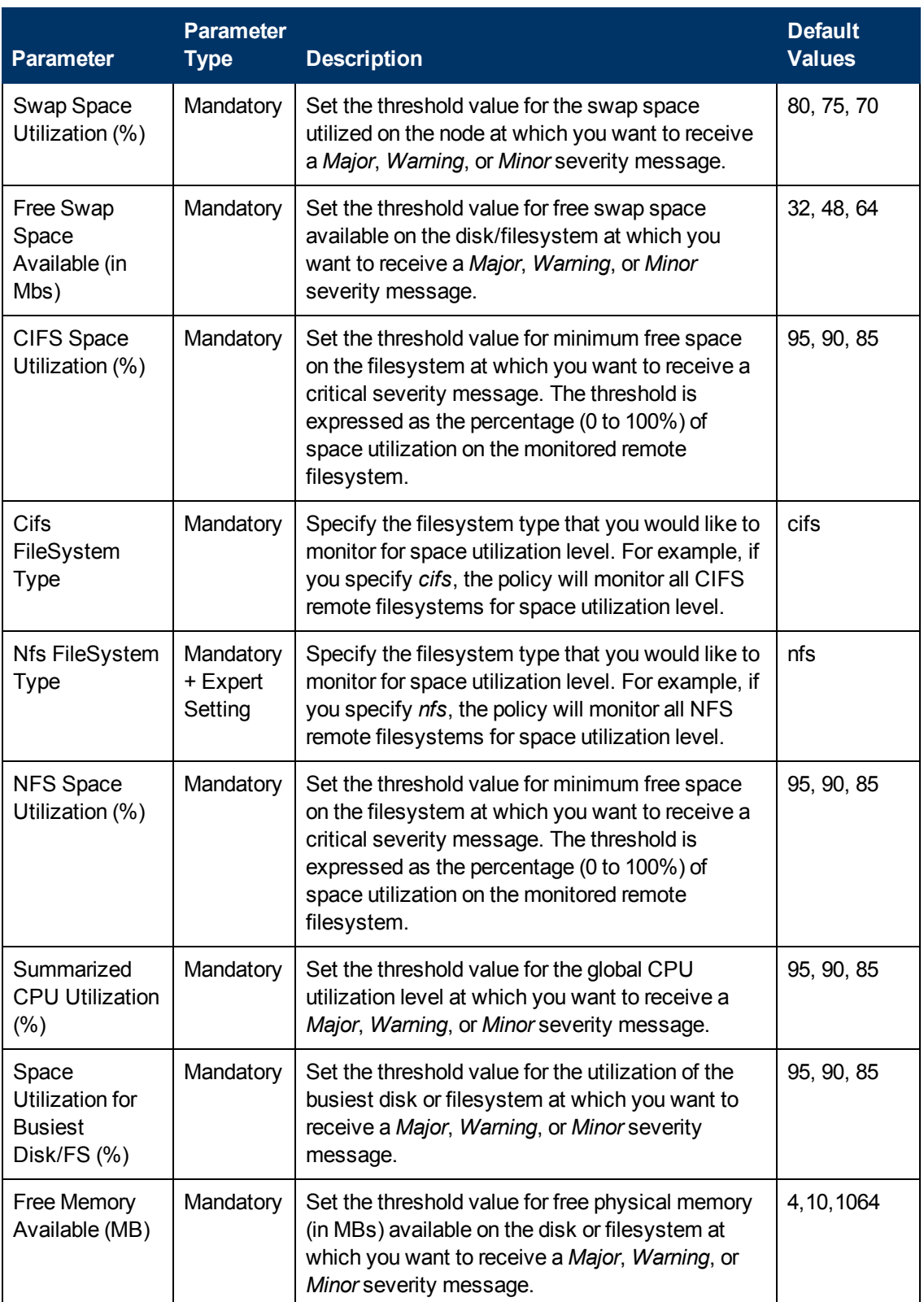

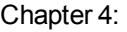

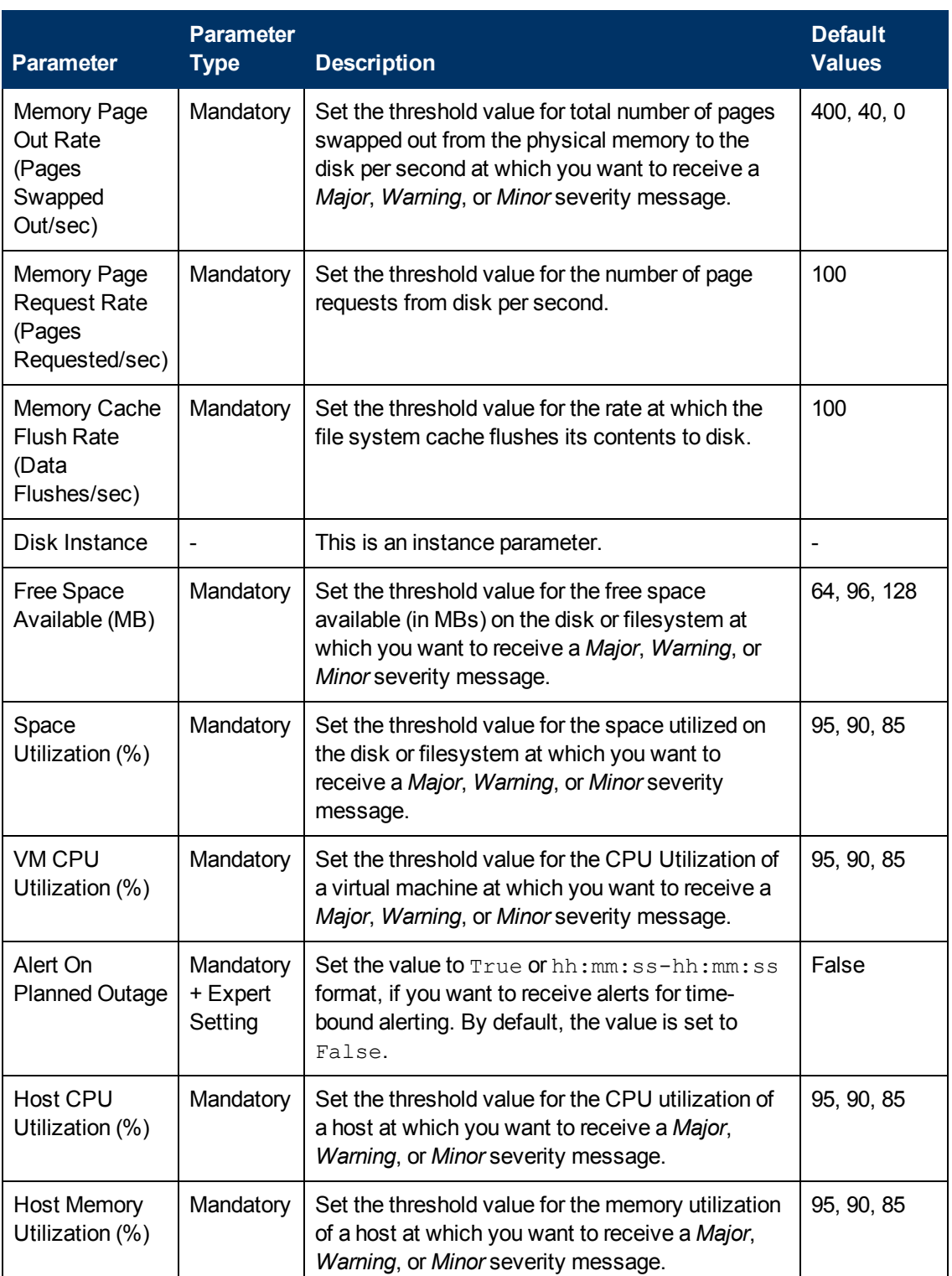

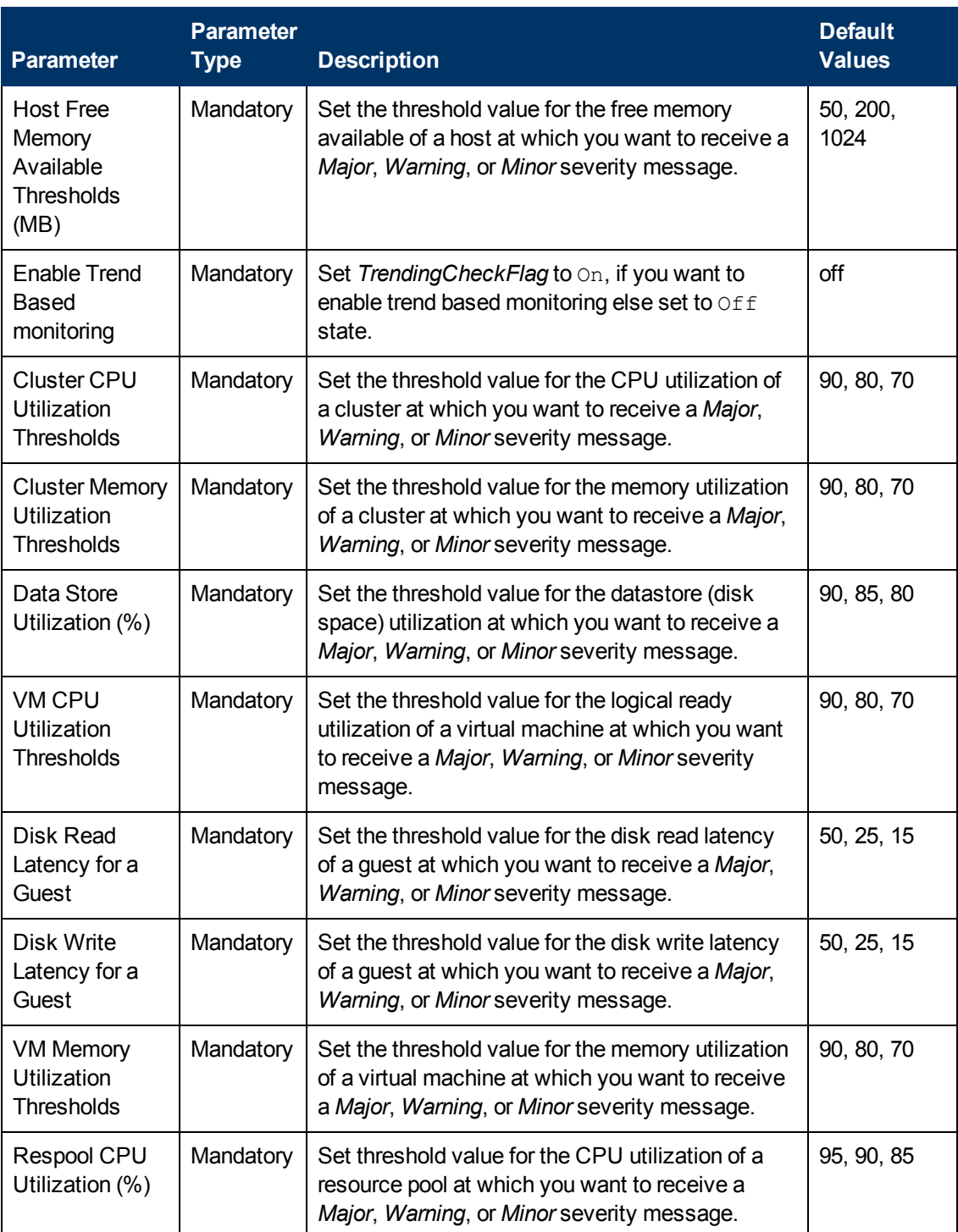

# **Tuning Parameters**

You can edit the parameters of the Management Templates that are deployed to the CIs.

To edit the parameters:

1. Open Assignment & Tuning Manager:

#### Select **Admin > Operations Management > Monitoring > Assignments & Tuning**.

- 2. In the Browse Views tab, select the view that contains the CI for which you want to tune parameters. Alternatively, you can use the Search tab to find a CI.
- 3. In the list of CIs, select a CI. The Assignments pane shows details of any existing assignments for the CI.
- 4. Click the assignment for which you want to tune parameters. The Details of Assignment pane shows the current parameter values.
- 5. In the Details of Assignment pane, change the parameters:
	- a. *Optional.* By default, the list shows only mandatory parameters. To see all parameters,  $click$   $\triangledown$ .
	- b. Select a parameter in the list, and then click  $\mathscr{P}$ .
		- $\circ$  For standard parameters, the Edit Parameter dialog box opens.

Click **Value**, specify the value, and then click **OK**.

○ For instance parameters, the Edit Instance Parameter dialog box opens.

Change the instance values if necessary, and then for each instance value, change dependent parameter values. After you change the instances and dependent parameter values, click **OK**.

6. In the Details of Assignment pane, click **Save Changes**. Operations Management deploys the new parameter values to the relevant HP Operation Agents.

# **Chapter 5**

# **Customizing OMi MP for Infrastructure**

The following section provides information about the customization scenarios for OMi MP for Infrastructure.

- [Creating](#page-67-0) [Management](#page-67-0) [Templates](#page-67-0)
- [Editing](#page-69-0) [Parameters](#page-69-0) [-](#page-69-0) [Changing](#page-69-0) [the](#page-69-0) [Default](#page-69-0) [Values](#page-69-0)
- [Editing](#page-69-1) [Aspects](#page-69-1) [-](#page-69-1) [Deleting](#page-69-1) [an](#page-69-1) [Aspect](#page-69-1)

# **Customizing Management Templates before Deployment**

You can customize Management Templates to optimally and seamlessly monitor the systems in your environment.

### <span id="page-67-0"></span>**Creating Management Templates**

1. Open the Management Templates and Aspects manager:

**Admin > Operations Management > Monitoring > Management Templates & Aspects**

2. In the Configuration Folders pane:

#### **Configuration Folders > Infrastructure Management > Infrastructure Management Templates**

- 3. If you need to create a new configuration folder, click  $\mathbb{R}$ . The Create Configuration Folder opens.
- 4. Type the name of the new configuration folder and the description. For example, you can type the new configuration folder name as Test.
- 5. Click **OK**. The new configuration folder is created.

#### **Configuration Folders > Infrastructure Management > Test**

- 6. Select the new configuration folder. In the Management Templates & Aspects pane, click  $\ddot{\bullet}$ The Create Management Template wizard opens.
- 7. In the General page, type a **Name** for the new Management Template. Click **Next**.
- 8. Select a **Topology View** that shows the CI type that you want to manage, and all the related CI types. Click an item in the topology map to select the **CI Type** of the CIs that this Management Template enables you to manage. This is the type of CI to which the Management Template can be assigned. For example, you can select Systems\_Infrastructure as the topology view and Computer as the CI Type. Click **Next**.
- 9. In the Aspects page, click

 $\bigoplus$ , and then click  $\bigoplus$  to add existing Aspects to the new Management Template. The Add Existing Aspect dialog box opens. Select the Aspects that you want to add, and then click **OK**.

If suitable Aspects do not exist, click  $\bigoplus$ , and then click  $\bigoplus$  to create an Aspect.

10. For each Aspect that you add, you must specify at least one **Target CI**.

Click an Aspect in the list, and then in the topology map, click the CI types you want the Aspect to monitor when this Management Template is assigned. (Press **CTRL** to select several CI types.) Each CI type that you select here must correspond to one of the CI types assigned within the Aspect itself (or a child of one of those CI types). For example, you can select CI from the topology map.

11. In the Parameters page, the list of all the parameters added to this Aspect from the policy templates is displayed.

To combine the parameters:

- a. Press **CTRL** and click the parameters that you want to combine.
- b. Click . The Edit/Combine Parameters dialog box opens.
- c. Type a **Name** for the combined parameters.
- d. *Optional.* Specify a **Description**, **Default Value**, and whether the combined parameter is **Read Only**, an **Expert Setting**, or **Hidden**.

You can specify either a specific default value, or you can click **From CI Attribute** and then browse for a CI attribute. When you specify a CI attribute, Operations Management sets the parameter value automatically during the deployment of the underlying policy templates, using the actual value of this attribute from the CI. You can also change values of conditional parameters. (The conditions are read-only and cannot be changed at Management Template level.)

**Note:** Read Only prevents changes to the parameter value when the Aspect is assigned to a configuration item. Hidden also prevents changes, but additionally makes the parameter invisible. Users can choose whether to show expert settings when they make an assignment.

e. Click **OK**.

You can also edit the parameters without combining them, to override the defaults in the Aspects or policy templates. Click one parameter, and then click ...... The Edit/Combine Parameters dialog box opens.

12. In the Create Management Template wizard, click **Finish** to save the Management Template and close the wizard. The new Management Template appears in the Management Templates & Aspects pane.

### **Editing Management Templates**

You can edit the Management Templates to change the following artifacts:

- Editing Parameters Changing the default values.
- Editing Aspects Deleting an Aspect.

### <span id="page-69-0"></span>**Editing Parameters - Changing the Default Values**

**Use Case:** You are using Essential System Management Template to monitor the health of every single system in the datacenter. You are monitoring the availability and utilization of the system resources in your environment. You want to modify the parameters corresponding to the resources of the system like hardware and software to closely monitor the health of the system.

To edit the parameters:

1. Open the Management Templates and Aspects manager:

**Admin > Operations Management > Monitoring > Management Templates & Aspects**

2. In the Configuration Folders pane:

**Configuration Folders > Infrastructure Management > Infrastructure Management Templates > Essential System Management**

- 3. In the Management Templates and Aspects Pane, select **Essential System Management** from the list, and then click  $\ell$ . The Edit Management Template dialog box opens.
- 4. Click the **Parameters** tab. The list of parameters appear.
- 5. Double-click the desired parameter. The Edit/Combine Parameters window appears.
- 6. You can change the default value by clicking  $\mathbb{Z}$ .
- 7. Specify the value and click **OK**. The Edit Management Template dialog box opens.
- 8. Click **OK**. The version of the Management Template is incremented.

**Note:** The version number of the Management Template is incremented when any customizations are made to the Management Template.

### <span id="page-69-1"></span>**Editing Aspects - Deleting an Aspect**

**Use Case:** You are using Extensive System Management Template to monitor the performance of systems in a datacenter. You are monitoring the performance of all system resources like CPU, memory, disk, filesystem, network interface, system process and services, security, system logging and so on. You do not want to use some Aspects which are part of the Extensive System Management Template.

To edit the Aspects:

1. Open the Management Templates and Aspects manager:

#### **Admin > Operations Management > Monitoring > Management Templates & Aspects**

2. In the Configuration Folders pane:

#### **Configuration Folders > Infrastructure Management > Infrastructure Management Templates**

3. In the Management Templates and Aspects pane, select **Extensive System Management** from the list, and then click  $\mathscr{P}$ . The Edit Management Template dialog box opens.

- 4. Click the **Aspects** tab. The list of Aspects appear.
- 5. Select the Aspect that you want to delete from the list.
- 6. Click  $\mathsf{\&}$  to delete the selected Aspect.
- 7. Click **OK**. The version of the Management Template is incremented.

# **Chapter 6**

# **Deployment Scenario**

You want to monitor a heterogeneous datacenter environment comprising stand-alone systems, virtual, and clusters in a datacenter environment. In stand-alone systems you can monitor the health and performance of the systems. In virtualized systems you can monitor the availability and status of guest and track the optimal resource usage of the guest. In a clustered environment, you can monitor the single point of failure, quorum conditions, and node strength.

# **Task 1: Adding nodes to the BSM console**

Before you begin monitoring, you need to add the nodes to the BSM console.

1. Open the Monitored Nodes manager from the Operations Management Administration:

#### **Admin > Operations Management >Setup > Monitored Nodes**

- 2. In the Nodes pane, click **being and then click Generic node.** The Create New Monitored Node dialog box opens.
- 3. Specify the Primary DNS Name, IP address, Operating System, and Processor Architecture of the node and click **OK**.

## **Task 2: Deploying the Discovery Aspect**

To discover the CIs on the added managed nodes, you must deploy the Discovery Aspect:

1. Open the Management Templates and Aspects manager:

#### **Admin > Operations Management > Monitoring > Management Templates & Aspects**

2. In the Configuration Folders pane:

#### **Configuration Folders > Infrastructure Management**

3. For Systems Infrastructure Aspects: In the **Systems Infrastructure Aspects** folder, right-click the system infrastructure discovery Aspect and then click  $\ddot{\bullet}$ . The Assign and Deploy wizard opens.

For Virtualization Infrastructure Aspects: In the **Virtualization Infrastructure Aspects** folder, right-click the virtualization infrastructure discovery Aspect and then click . The Assign and Deploy wizard opens.

For Cluster Infrastructure Aspects: In the **Cluster Infrastructure Aspects** folder, right-click the cluster infrastructure discovery Aspect and then click . The Assign and Deploy wizard opens.

- 4. In the Configuration Item page, click the CI to which you want to deploy the discovery Aspect, and then click **Next**.
- 5. *Optional.* If you do not want to enable the assignment immediately, clear the **Enable**
**Assigned Objects** check box. You can then enable the assignment later using Assignment & Tuning manager.

6. Click **Finish**.

**Note:** For Virtualization and Cluster Infrastructure Aspect, you need to wait for 15 minutes for the discovery to take place. After discovery, the topology view will populate the configured items for the respective Aspects.

## **Task 3: Identify and Deploy the Management Template**

1. Open the Management Templates and Aspects manager:

**Admin > Operations Management > Monitoring > Management Templates & Aspects**

2. In the Configuration Folders pane:

## **Configuration Folders > Infrastructure Management > Infrastructure Management Templates**

- 3. In the Management Templates and Aspects pane, click the Management Template that you want to deploy, and then click  $\mathbb{R}$ . The Assign and Deploy wizard opens.
- 4. In the Configuration Item page, click the CI to which you want to assign the Management Template, and then click **Next**.
- 5. In the Parameter page, you must specify the user name and password,
	- a. *Optional:* By default, the list shows only mandatory parameters. To see all parameters,  $click$   $\triangledown$ .
	- b. Select a parameter in the list, and then click  $\ell$ . The Edit Parameter dialog box opens.
- 6. Click **Value**, specify the value, and then click **OK**. Click **Next**.
- 7. *Optional.* If you do not want to enable the assignment immediately, clear the **Enable Assigned Objects** check box. You can then enable the assignment later using Assignment & Tuning manager.
- 8. Click **Finish**.

## We appreciate your feedback!

If an email client is configured on this system, by default an email window opens when you click on the bookmark "Comments".

In case you do not have the email client configured, copy the information below to a web mail client, and send this email to **docfeedback@hp.com**

**Product name:**

**Document title:**

**Version number:**

**Feedback:**